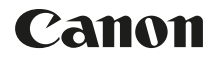

# **EOS-LDX Mode d'emploi du LAN câblé**

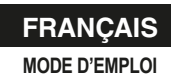

#### <span id="page-1-1"></span><span id="page-1-0"></span>Les fonctions de LAN câblé de l'EOS-1D X permettent les opérations suivantes.

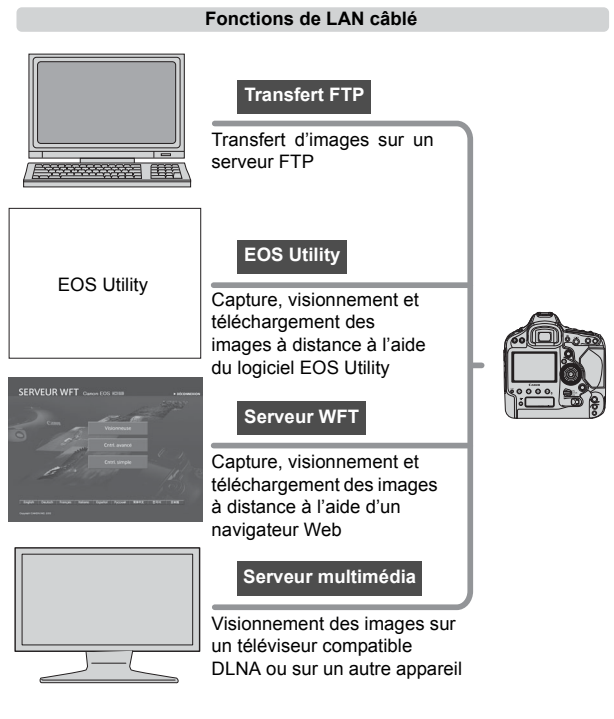

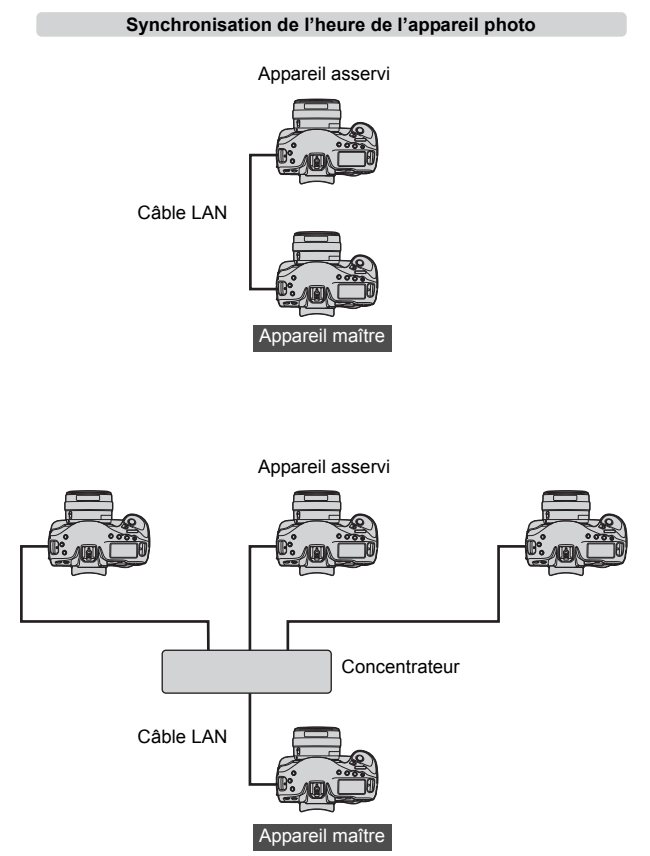

### <span id="page-3-0"></span>**Conventions utilisées dans ce mode d'emploi**

- Ces instructions supposent que les réglages de votre LAN câblé et du serveur FTP sont terminés. Pour des détails sur la configuration de ces réglages, consultez la documentation fournie avec chaque appareil.
- Les termes entre crochets [ ] indiquent le nom d'un bouton ou d'une icône ou autre élément du logiciel. Les crochets indiquent également les rubriques du menu de l'appareil photo.
- Les numéros entre parenthèses indiquent les pages où vous pouvez trouver davantage d'informations.
- Ces instructions supposent que vous avez lu le mode d'emploi de l'appareil photo et que vous êtes familiarisé avec le fonctionnement de l'appareil photo.
- Les sections de ce mode d'emploi indiquées par les symboles suivants comprennent des informations de nature correspondante.
	- : Les avertissements en vue d'éviter des problèmes potentiels sont indiqués par un symbole d'avertissement.
	- $|\overline{\mathbb{S}}|$  : Les informations complémentaires sont indiquées par un symbole de remarque.
	- Microsoft et Windows sont des marques commerciales ou des marques déposées de Microsoft Corporation aux États-Unis d'Amérique et/ou dans d'autres pays.
	- Macintosh et Mac OS sont des marques déposées d'Apple Inc. aux États-Unis d'Amérique et dans d'autres pays.
	- UPnP est une marque commerciale de UPnP Implementers Corporation.
	- Tous les autres noms de marque et raisons sociales mentionnés dans ce mode d'emploi sont des marques ou des marques déposés de leurs propriétaires respectifs.

L'utilisation de l'appareil photo pour le transfert, la capture ou le visionnement d'images à distance nécessite une connaissance adéquate de la configuration du LAN câblé et du serveur FTP.

Canon ne fournit aucune assistance pour la configuration des LAN câblés ou des serveurs FTP.

Notez que Canon ne peut être tenu responsable des pertes ou dommages subis par l'appareil photo en raison de réglages erronés du réseau ou du serveur FTP. En outre, Canon ne peut être tenu responsable des pertes ou dommages occasionnés par l'utilisation de l'appareil photo.

<span id="page-4-0"></span>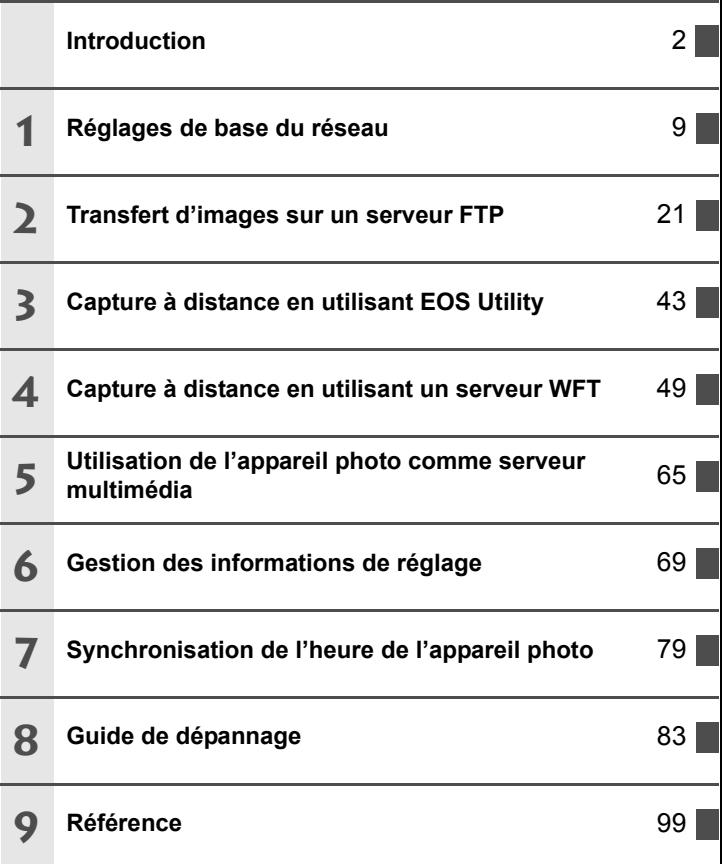

<span id="page-5-0"></span>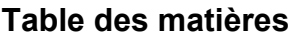

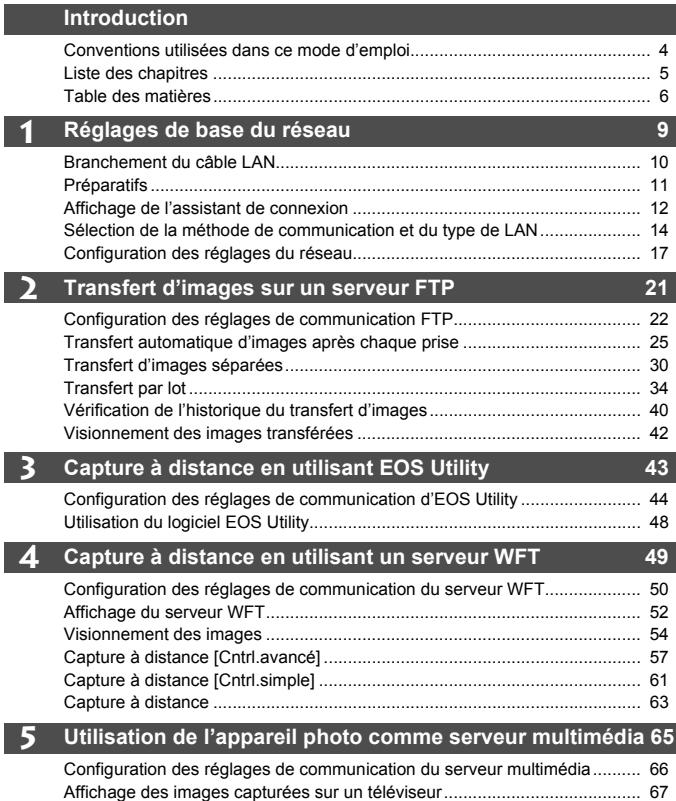

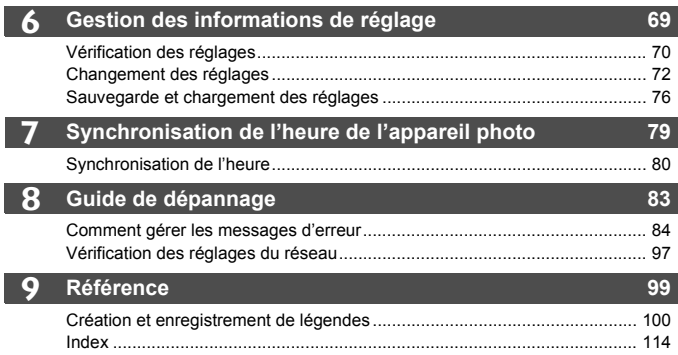

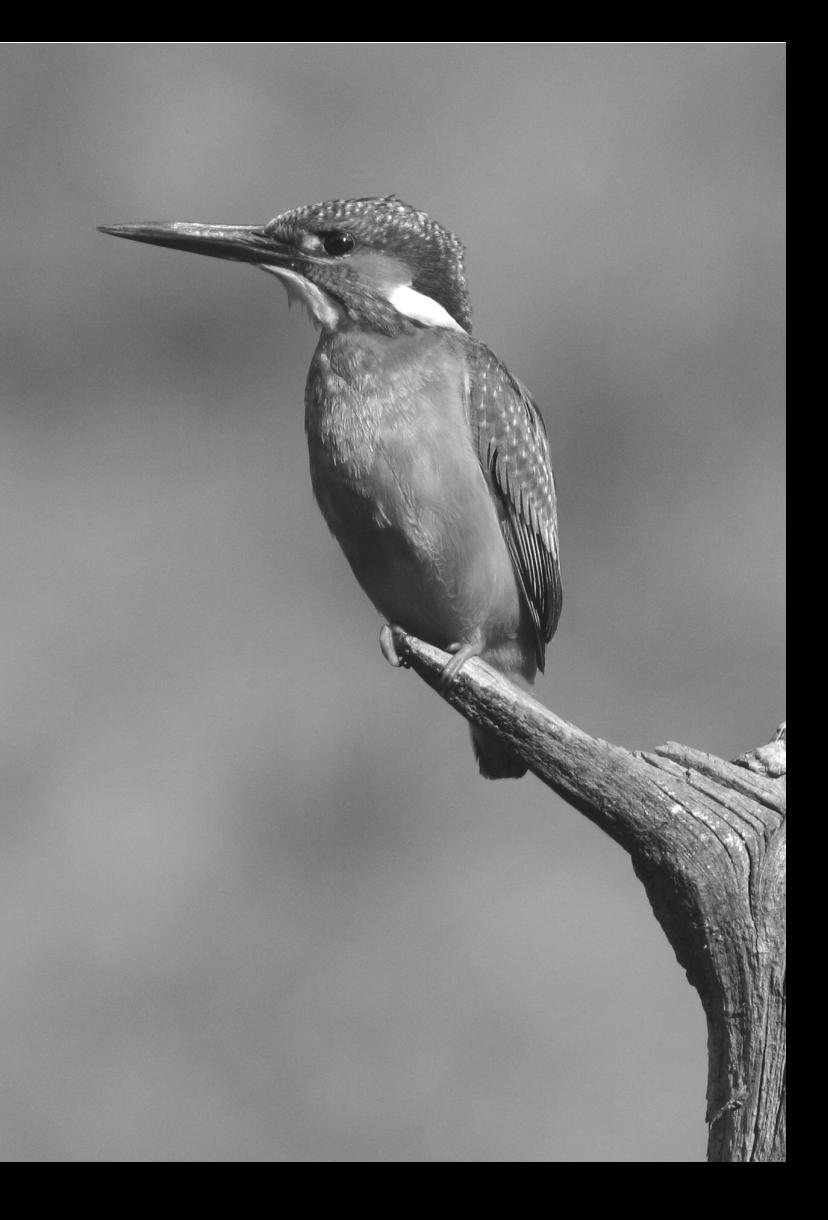

# <span id="page-8-1"></span><span id="page-8-0"></span>**Réglages de base du réseau**

**1**

Procédez aux réglages de base du réseau en suivant les instructions de connexion sur l'écran de menu de l'appareil photo.

### <span id="page-9-0"></span>**Branchement du câble LAN**

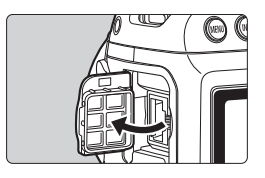

### **Branchement d'un câble LAN**

 Ouvrez le couvre-bornes Ethernet RJ-45 et branchez le câble LAN.

### **Câble LAN**

Utilisez un câble Ethernet Gigabit STP (paire torsadée blindée) de catégorie 5e ou supérieure fortement blindé.

### <span id="page-10-0"></span>**Préparatifs**

### **[Trans. FTP], [EOSUtility], [ServeurWFT]**

Les instructions de connexion vous aideront à raccorder l'appareil photo via une connexion LAN câblée.

Configurez au préalable l'EOS-1D X et l'ordinateur afin de pouvoir raccorder l'appareil photo à l'ordinateur via un LAN câblé.

### **[Serv.média]**

Configurez un téléviseur compatible DLNA\*, un cadre-photo numérique ou un lecteur multimédia similaire, pour qu'il soit prêt à être utilisé une fois l'EOS-1D X connecté.

\* DLNA : Digital Living Network Alliance

### <span id="page-11-0"></span>**Affichage de l'assistant de connexion**

Les explications de cette section suivent l'ordre des instructions de connexion. Si une erreur s'affiche, voir « [Guide de dépannage](#page-82-0) » au chapitre 8 (p. [83\)](#page-82-0) et vérifiez les réglages.

- Si vous appuyez sur le déclencheur ou d'autres commandes de l'appareil photo pendant la configuration, les instructions de connexion se fermeront. N'appuyez pas sur le déclencheur ou d'autres commandes avant d'avoir terminé la configuration.
- Sous l'onglet [5**2**], réglez [**Arrêt auto**] sur [**Désactiver**]. Si l'extinction automatique est activée, les instructions de connexion se fermeront pendant la configuration.

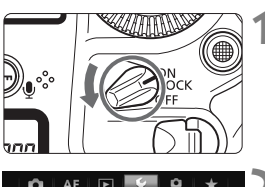

#### o  $A$ F  $\boxed{F}$  $\star$ Système vidéo PAL Info batterie Nettoyage du capteur Réglages de communication Réglages dispositif GPS

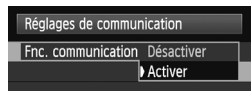

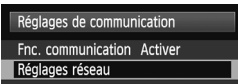

### **1 Mettez l'appareil photo sous tension.**

### **2 Affichez le menu des fonctions de communication.**

- $\bullet$  Appuyez sur la touche <MENU> sur l'appareil photo.
- Sous l'onglet [ $\bigcirc$ 3], sélectionnez [**Réglages de communication**] et appuyez sur  $\leq$   $(SET)$  >.

### **3 Sélectionnez [Fnc. communication].**

- Réglez [**Fnc. communication**] sur [Activer], puis appuyez sur < $(F)$ >.
- [**Réglages réseau**] est désormais disponible.

**4 Sélectionnez [Réglages réseau].**

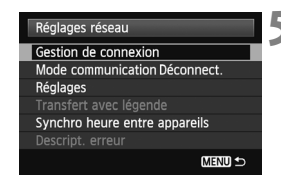

### **5 Sélectionnez [Gestion de connexion].**

 L'écran [**Sélect. méthode communication**] apparaît.

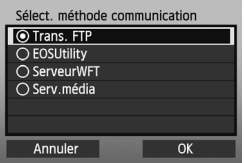

Le témoin <LAN> sur l'appareil photo se met à clignoter.

### <span id="page-13-0"></span>**Sélection de la méthode de communication**

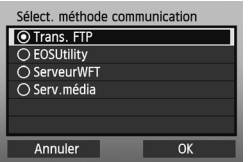

- $\bullet$  Tournez la molette  $\leq$   $\circ$  > pour sélectionner la méthode de communication, puis appuyez sur  $<$   $(SET)$   $>$ .
- Sélectionnez [**OK**] et appuyez sur  $\leq$   $($ <sup>SET</sup> $)$  > pour passer à l'écran suivant.

### **• Trans. FTP**

Sélectionnez cette option pour transférer les images capturées sur un serveur FTP.

Les images peuvent être automatiquement transférées à mesure qu'elles sont prises ou vous pouvez les sélectionner pour les transférer plus tard.

### **Systèmes d'exploitation**

L'un des systèmes d'exploitation suivants doit être installé sur votre ordinateur pour pouvoir utiliser [**Trans. FTP**]. En outre, l'ordinateur doit avoir été configuré à l'avance comme serveur FTP.

- **Windows 8, Windows 8 Pro, Windows 8.1, Windows 8.1 Pro**
- **Windows 7 (Professionnel, Entreprise ou Édition Intégrale pour les systèmes 32 ou 64 bits)**
- **Windows Vista (Professionnel, Entreprise ou Édition Intégrale pour les systèmes 32 ou 64 bits)**

Pour savoir comment configurer votre ordinateur comme serveur FTP, reportez-vous à la documentation accompagnant l'ordinateur. **Les systèmes d'exploitation suivants ne peuvent pas être utilisés, car ils ne prennent pas en charge la fonctionnalité de serveur FTP.**

- **Windows 7 Édition Familiale Premium**
- **Windows Vista Édition Familiale Basique/Édition Familiale Premium**

### **• EOSUtility**

Sélectionnez cette option pour la capture à distance sur un LAN câblé en utilisant le logiciel EOS Utility (logiciel EOS).

Outre la capture à distance, toutes les opérations de l'appareil photo dans EOS Utility sont prises en charge, à l'exception de la mise à jour du firmware, car cette option utilise un réseau câblé au lieu du câble USB.

#### **Nécessite un ordinateur sur lequel est installé EOS Utility (logiciel EOS).**

### **• ServeurWFT**

Sélectionnez cette option pour la capture à distance sur un LAN câblé avec l'EOS-1D X utilisé comme serveur.

De plus, les images enregistrées sur une carte mémoire dans l'appareil photo peuvent être visionnées et téléchargées sur l'ordinateur. Les utilisateurs peuvent accéder à l'appareil photo de la même façon qu'ils naviguent sur un site Web à partir de trois ordinateurs maximum.

### **Systèmes d'exploitation**

N'importe quel ordinateur disposant d'un navigateur Web peut être utilisé, indépendamment de son système d'exploitation. Les périphériques autres qu'un ordinateur équipés d'un navigateur Web peuvent également être utilisés. Toutefois, si le navigateur Web ne prend pas en charge JavaScript, les fonctions du serveur WFT seront limitées. Veuillez également noter que les périphériques aux performances réduites peuvent afficher plus lentement les images. Le téléchargement d'images vers ces périphériques peut, par ailleurs, s'avérer impossible.

### **• Serv.média**

Sélectionnez cette option pour visionner sur un téléviseur via un LAN câblé les images d'une carte mémoire dans l'appareil photo. Cette fonction nécessite un téléviseur compatible DLNA, un cadrephoto numérique ou un lecteur multimédia similaire.

### **Sélection du type de LAN**

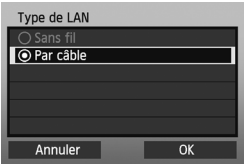

- Assurez-vous que [**Par câble**] est sélectionné, puis appuyez sur < $(F)$  >.
- Sélectionnez [**OK**] et appuyez sur
	- <0> pour passer à l'écran suivant.

### <span id="page-16-0"></span>**Configuration des réglages du réseau**

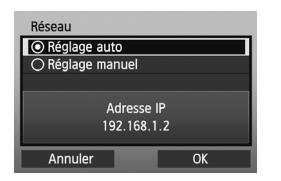

- Tournez la molette < selle > pour sélectionner la méthode de configuration des réglages réseau, puis appuyez sur  $\leq$   $(5\overline{r})$  $>$ .
- Sélectionnez [**OK**] et appuyez sur  $\leq$   $($  s<sub>ET</sub> $)$  pour passer à l'écran suivant.

### **[Réglage auto]**

 Les réglages configurés avec [**Réglage manuel**] peuvent être configurés automatiquement. Toutefois, dans les environnements utilisant des serveurs DHCP ou des routeurs prenant en charge les fonctions de serveur DHCP, l'adresse IP et les réglages similaires doivent être attribués et configurés automatiquement. Si une erreur s'affiche, sélectionnez [**Réglage manuel**], que l'adresse IP et les réglages similaires soient attribués et configurés automatiquement ou pas.

### **[Réglage manuel]**

L'écran [**Rég. adresse IP**] s'affiche lorsque vous sélectionnez [**Réglage manuel**]. Si [**Assigné auto**] entraîne une erreur, sélectionnez [**Réglage manuel**]. L'adresse IP saisie doit correspondre à l'adresse IP attribuée à l'appareil photo.

Entrez l'[**Adresse IP**], le [**Masque sousréseau**], la [**Passerelle**] et l'[**Adresse DNS**] sur chaque écran tels qu'ils s'affichent.

Si vous n'êtes pas certain des paramètres à saisir, consultez la page [97,](#page-96-1) « [Vérification des réglages du réseau](#page-96-1) » ou renseignez-vous auprès de l'administrateur réseau ou de quelqu'un ayant des connaissances du réseau.

 Pour saisir les nombres de l'adresse IP, du masque sous-réseau et ainsi de suite, appuyez sur  $\leq$   $(55)$  pour déplacer la position de saisie et tournez la molette <5> pour saisir le nombre souhaité.

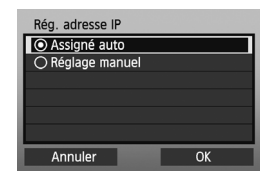

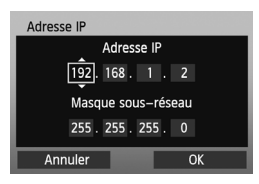

#### **Paramétrage de la méthode de communication**

Les instructions suivantes concernent le paramétrage des écrans selon la méthode de communication (transfert FTP, EOS Utility, serveur WFT ou serveur multimédia) comme indiqué ci-dessous. Lisez la page décrivant la méthode de communication sélectionnée.

### **Trans. FTP**

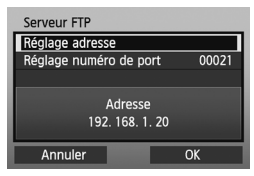

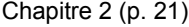

**EOSUtility**

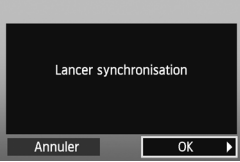

Chapitre 3 (p. [43\)](#page-42-0)

**Utilisateurs du logiciel EOS Utility version 2.13 ou antérieure sous Windows.**

Avant de procéder aux opérations décrites à partir de la page [43](#page-42-0), effectuez les opérations ci-dessous. Si vous n'effectuez pas ces opérations, le logiciel d'association décrit à la page [44](#page-43-1) risque de ne pas démarrer.

Ouvrez le dossier [**Disque local (C:)**] → [Program Files] → [Canon] → [**EOS Utility**] → [WFTPairing] (dans cet ordre), puis double-cliquez sur l'icône [**WFT FirewallSettings**]. (Le nom de ce dossier est fourni à titre d'exemple uniquement. Le dossier dans lequel les fichiers sont enregistrés varie en fonction de l'environnement utilisé.)

Après avoir effectué cette opération, procédez aux opérations décrites à la page [43](#page-42-0).

### **ServeurWFT**

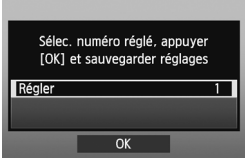

### **Serv.média**

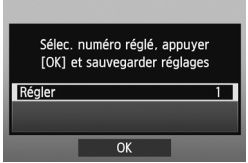

Chapitre 4 (p. [49](#page-48-0))

Chapitre 5 (p. [65](#page-64-0))

### <span id="page-19-0"></span>**Utilisation du clavier virtuel**

Le clavier virtuel s'affiche pendant la saisie du nom du serveur et d'autres informations.

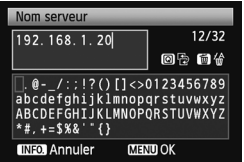

#### **Permuter entre les zones de saisie**

Pour passer d'une zone de saisie à l'autre, appuyez sur la touche  $\leq |\overline{Q}|$ .

### **Déplacer le curseur**

Pour déplacer le curseur, tournez la molette  $\leq$  >. Vous pouvez également déplacer le curseur à l'aide de  $\leq$ 

### **Saisir le texte**

Dans la zone de saisie inférieure, tournez la molette < se > pour déplacer le curseur et appuyez sur < $(F)$  pour saisir le texte. Vous pouvez également déplacer le curseur à l'aide de  $\leq$ Vous pouvez vérifier le nombre de caractères saisis en vous reportant à [\*/32] dans le coin supérieur droit de l'écran.

### **Effacer le texte**

En cas d'erreur de saisie, appuyez sur la touche  $\leq$   $\frac{1}{m}$  pour effacer les caractères.

### **Confirmer la saisie**

Appuyez sur la touche <MENU> pour confirmer la saisie et passer à l'écran suivant.

### **Annuler la saisie**

Appuyez sur la touche <INFO. > pour effacer la saisie et revenir à l'écran précédent.

## <span id="page-20-1"></span><span id="page-20-0"></span>**Transfert d'images sur un serveur FTP**

**2**

Le transfert FTP vous permet de transférer automatiquement chaque image à mesure qu'elle est prise sur le serveur FTP ou de transférer les images par lots après la prise de vue.

### <span id="page-21-0"></span>**Configuration des réglages de communication FTP**

Ces instructions font suite au chapitre 1.

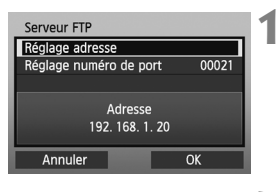

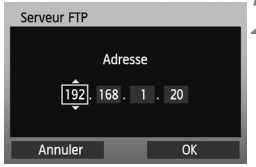

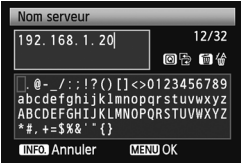

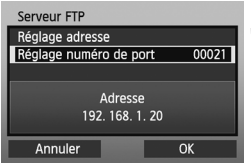

- **1** Tournez la molette < sequently sélectionner [**Réglage adresse**], puis appuyez sur  $\leq$   $(SET)$  >.
- **2** Si vous avez réglé le serveur DNS sur [Pas util], l'écran de gauche apparaît.
- Appuyez sur  $\leq$   $($   $\epsilon$ <sub> $F$ </sub> $)$   $>$  pour sélectionner la position de saisie, puis tournez la molette < se > pour saisir l'adresse IP du serveur FTP.
- Si vous réglez l'adresse IP du serveur DNS sur [**Assigné auto**] ou [**Réglage manuel**], l'écran de gauche apparaît.
- Pour savoir comment utiliser les écrans, voir « [Utilisation du clavier](#page-19-0)  [virtuel](#page-19-0) » (p. [20\)](#page-19-0).
- Entrez le nom du serveur ou l'adresse IP du serveur FTP.
- **3** Dans [**Réglage numéro de port**], tapez 00021 dans la plupart des cas.
- $\bullet$  Tournez la molette  $\leq \textcircled{?}$  pour sélectionner [**OK**], puis appuyez sur  $\leq$   $($  sET $)$  > pour passer à l'écran suivant.

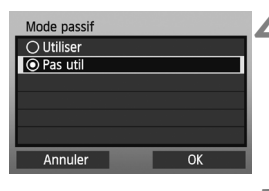

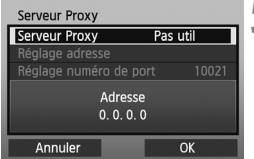

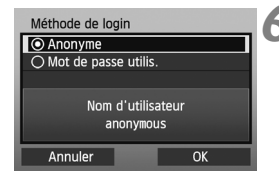

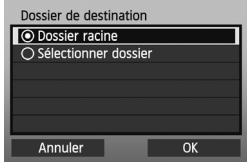

- **4** Effectuez les réglages [**Mode passif**].
- Si une erreur 41 (« Connexion au serveur FTP impossible ») apparaît à l'étape 8, vous pouvez la résoudre en réglant [**Mode passif**] sur [**Utiliser**].
- **5** Effectuez les réglages du [**Serveur Proxy**].
	- $\bullet$  Tournez la molette  $\leq$   $\circ$  > pour sélectionner [**OK**], puis appuyez sur  $\langle 6F \rangle$  pour passer à l'écran suivant.
- **6** Effectuez les réglages de [**Méthode de login**].
	- $\bullet$  Tournez la molette  $\leq$   $\circ$  > pour sélectionner [**OK**], puis appuyez sur  $\langle \sin \rangle$  pour passer à l'écran suivant.
	- **7** Effectuez les réglages du [**Dossier de destination**].
	- Sélectionnez [**Dossier racine**] pour sauvegarder les images dans le dossier racine comme indiqué dans les réglages du serveur FTP (p. [42](#page-41-1)).
	- Sélectionnez [**Sélectionner dossier**] pour spécifier un sous-dossier dans le dossier racine. Si aucun dossier n'existe, un dossier sera automatiquement créé.
	- $\bullet$  Tournez la molette  $\leq \textcircled{?}$  pour sélectionner [**OK**], puis appuyez sur  $\leq$   $(s_{ET})$  pour vous connecter au serveur FTP.

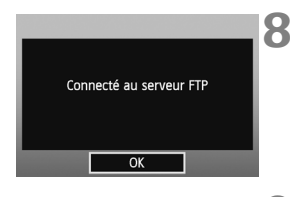

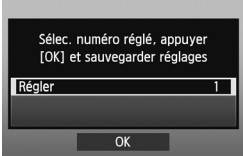

- 8 · Sur l'écran de confirmation, sélectionnez [**OK**] et appuyez sur  $<$   $(SET)$   $>$ .
	- Le témoin <LAN> sur l'appareil photo s'allume en vert.
	- **Appuyez sur <** $(F)$ **> et tournez la** molette < selectionner le numéro réglé, puis appuyez sur  $<$   $(SET)$   $>$ .
	- $\bullet$  Tournez la molette < $\circ$  > pour sélectionner [**OK**], puis appuyez sur <0>. Une fois l'assistant de connexion fermé, l'affichage revient à l'écran de menu.

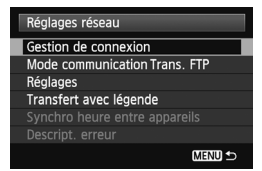

Les réglages du réseau pour le transfert FTP sont à présent terminés. Pendant le transfert d'images, le témoin <LAN> sur l'appareil photo clignote en vert.

### <span id="page-24-0"></span>**Transfert automatique d'images après chaque prise**

Une image peut être automatiquement transférée sur le serveur FTP juste après la prise de vue. Vous pouvez continuer de réaliser des prises de vue tout en transférant des images.

Avant la prise de vue, pensez à insérer une carte mémoire dans l'appareil photo. Si vous photographiez sans enregistrer les images, elles ne seront pas transférées.

Notez que le transfert automatique de vidéos n'est pas pris en charge. Transférez les vidéos après enregistrement, tel que décrit aux pages [30](#page-29-0)  à [38.](#page-37-0)

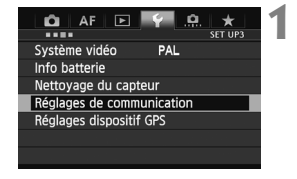

### **1 Sélectionnez [Réglages de communication].**

Réglages de communication Fnc. communication Activer Réglages réseau

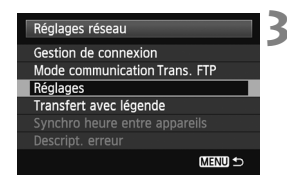

### **2 Sélectionnez [Réglages réseau].**

- Une fois [**Fnc. communication**] réglé sur [**Activer**], vous pouvez sélectionner [**Réglages réseau**].
- **3 Sélectionnez [Réglages].**

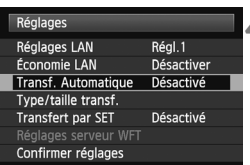

### **4 Sélectionnez [Transf. Automatique].**

Sélectionnez [**Activé**].

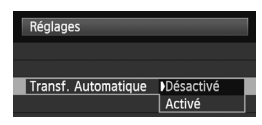

### **5 Prenez la photo.**

Les images capturées sont transférées sur le serveur FTP.

### **Nombre de prises de vue possibles**

Nombre approx. de prises de vue

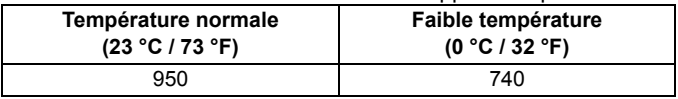

- \* Avec une batterie LP-E4N entièrement chargée.
- \* [**Économie LAN : Activer**]
- \* Sur la base des conditions CIPA (Camera & Imaging Products Association).

- Les images capturées sont également stockées sur la carte mémoire.
- Les images dont le transfert a échoué ou est interrompu peuvent être transférées automatiquement une fois la connexion rétablie (p.28). Ces images peuvent également être transférées manuellement par lots ultérieurement (p.34).

R Pendant la prise de vue continue, les images sont transférées sur le serveur FTP dans l'ordre de leur capture.

### **Réglage de la taille ou du type d'images à transférer**

Avec le transfert automatique, vous pouvez sélectionner quelles images transférer lorsque vous enregistrez des images de taille différente sur des cartes distinctes, ou lorsque vous enregistrez à la fois des images RAW et JPEG.

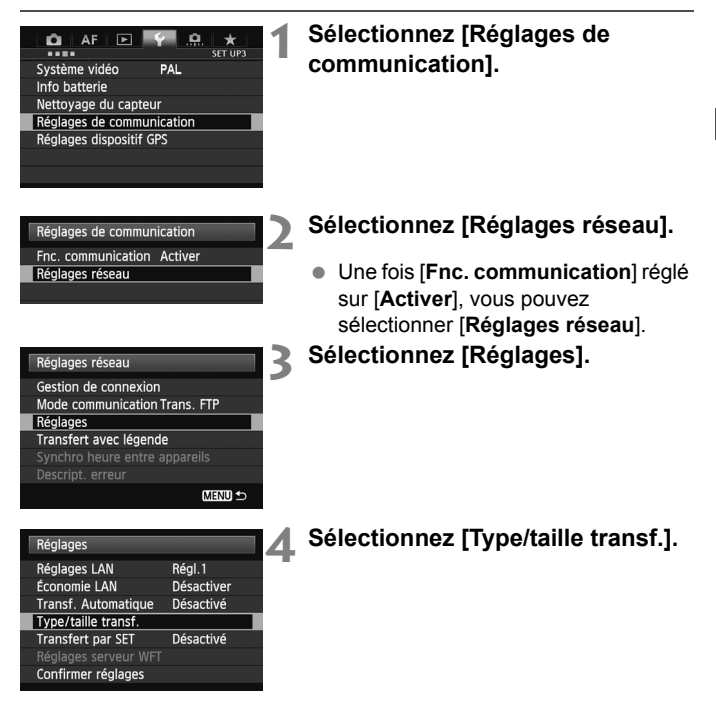

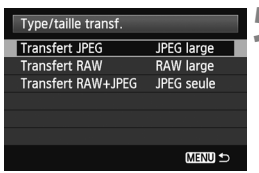

### **5 Sélectionnez la taille et le type des images à transférer.**

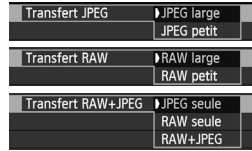

- Pour transférer de plus petites images JPEG lorsque l'appareil photo est configuré pour enregistrer de plus grandes images JPEG sur une carte et de plus petites images JPEG sur l'autre, réglez [**Transfert JPEG**] sur [**JPEG petit**].
- Pour transférer des images RAW ou JPEG lorsque l'appareil photo est configuré pour enregistrer des images RAW sur une carte et des images JPEG sur l'autre, spécifiez quelles images transférer dans le réglage [**Transfert RAW+JPEG**]. De la même façon, effectuez le même réglage lorsque des images RAW+JPEG sont enregistrées simultanément sur une seule carte mémoire.
- Lorsque des images de même taille sont enregistrées sur les deux cartes simultanément, les images enregistrées sur la carte 1 sont transférées, indépendamment de la qualité d'image (compression).

### **Nouvel essai automatique en cas d'échec du transfert**

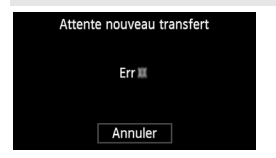

Si le transfert échoue, le voyant <LAN> de l'appareil photo clignote en rouge. Dans ce cas, appuyez sur la touche <MENU> sélectionnez [Réglages de communication] dans l'onglet  $[43]$ , puis appuyez sur  $\langle \overline{\text{er}} \rangle$ >. Lorsque l'écran illustré à gauche s'affiche, relevez le numéro de l'erreur et reportez-vous

à la page [84](#page-83-1) pour en éliminer la cause. Dès que la cause de l'erreur est éliminée, les images dont le transfert avait échoué sont transférées automatiquement. Lorsque cette option est activée, une nouvelle tentative de transfert est effectuée automatiquement après un échec, que ce soit en mode de transfert automatique ou lors du transfert via FTP d'images capturées. Notez que si vous annulez le transfert ou éteignez l'appareil photo, les images ne seront pas retransférées automatiquement. Consultez la page [34](#page-33-0) pour transférer l'image manuellement.

### **Activation de la gestion de l'alimentation LAN**

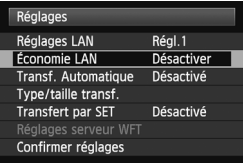

- Dans le menu, sélectionnez [**Réglages de communication**] → [**Réglages réseau**] [**Réglages**] [**Économie LAN**].
- Avec cette option réglée sur [**Activer**], l'appareil photo se déconnecte du serveur FTP après le transfert et passe en mode de veille. La connectivité câblée est automatiquement rétablie lorsque vous essayez de transférer des images et l'appareil photo se reconnecte au serveur FTP.

### <span id="page-29-0"></span>**Transfert d'images séparées**

Il vous suffit de sélectionner une image et d'appuyer sur < $\varepsilon$ Er) > pour la transférer. Vous avez la possibilité d'ajouter une légende avant de transférer les images. Vous pouvez continuer de réaliser des prises de vue tout en transférant des images.

### **Transfert de l'image actuelle**

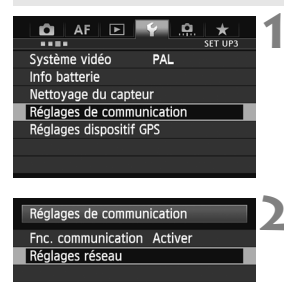

### **1 Sélectionnez [Réglages de communication].**

### **2 Sélectionnez [Réglages réseau].**

 Une fois [**Fnc. communication**] réglé sur [**Activer**], vous pouvez sélectionner [**Réglages réseau**].

### **3 Sélectionnez [Réglages].**

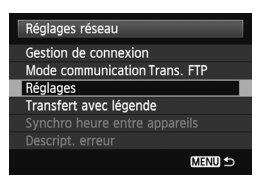

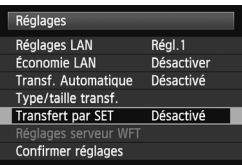

**4 Sélectionnez [Transfert par SET].**

Sélectionnez [**Activé**].

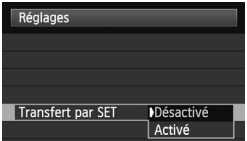

### **5 Sélectionnez l'image.**

- $\bullet$  Appuyez sur la touche < $\square$ > de l'appareil photo.
- Sélectionnez l'image à transférer, puis appuyez sur < $(F)$  pour transférer l'image.
- **Les vidéos ne peuvent pas être transférées avec cette fonction. Si vous sélectionnez une vidéo et appuyez sur <**0**>, le panneau de lecture vidéo s'affiche.**

### **Ajout d'une légende avant le transfert**

Vous pouvez ajouter une légende enregistrée sur chaque image avant le transfert. Ceci peut s'avérer utile si vous souhaitez informer le destinataire de la quantité à imprimer, entre autres. La légende est aussi ajoutée aux images stockées dans l'appareil photo.

#### **Pour savoir comment créer et enregistrer des légendes, consultez la page [100.](#page-99-1)**

Vous pouvez vérifier les légendes ajoutées aux images dans les commentaires des utilisateurs inclus dans les informations Exif.

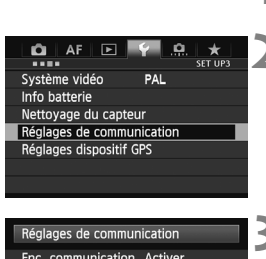

Réglages réseau

### **1 Prenez la photo.**

**2 Sélectionnez [Réglages de communication].**

### **3 Sélectionnez [Réglages réseau].**

 Une fois [**Fnc. communication**] réglé sur [**Activer**], vous pouvez sélectionner [**Réglages réseau**].

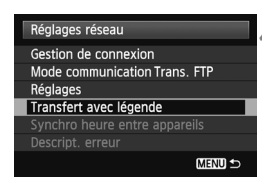

#### Transfert avec légende  $\overline{11}$ 100-0037  $RAM + 1$ Légende  $\overline{\mathbf{3}}$ F. Annuler **Transfert**

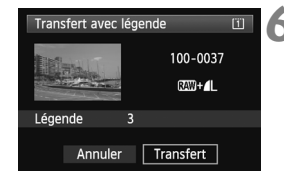

### **4 Sélectionnez [Transfert avec légende].**

La dernière image capturée s'affiche.

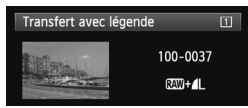

 Il est impossible de sélectionner d'autres images sur l'écran [**Transfert avec légende**]. Pour sélectionner une autre image à transférer avec une légende, vous devez la visionner avant de poursuivre ces étapes.

### **5 Sélectionnez une légende.**

- $\bullet$  Tournez la molette  $\leq$   $\circ$  > pour sélectionner la case [**Légende**], puis appuyez sur  $\leq$   $(F)$  >.
- $\bullet$  Tournez la molette  $\leq$   $\circ$  > pour sélectionner le contenu de la légende, puis appuyez sur  $\leq$   $\sqrt{5}$ .

### **6 Transférez l'image.**

 $\bullet$  Tournez la molette  $\leq$   $\circ$  > pour sélectionner [**Transfert**], puis appuyez sur  $\leq$   $(SET)$  >.

### <span id="page-33-0"></span>**Transfert par lot**

Lorsque la prise de vue est terminée, vous pouvez sélectionner plusieurs images de votre choix et les transférer toutes ensemble en une fois. Vous pouvez transférer les images non envoyées ou les images dont le transfert a échoué précédemment.

Vous pouvez continuer de réaliser des prises de vue tout en transférant des images.

### **Sélection des images à transférer**

<span id="page-33-1"></span>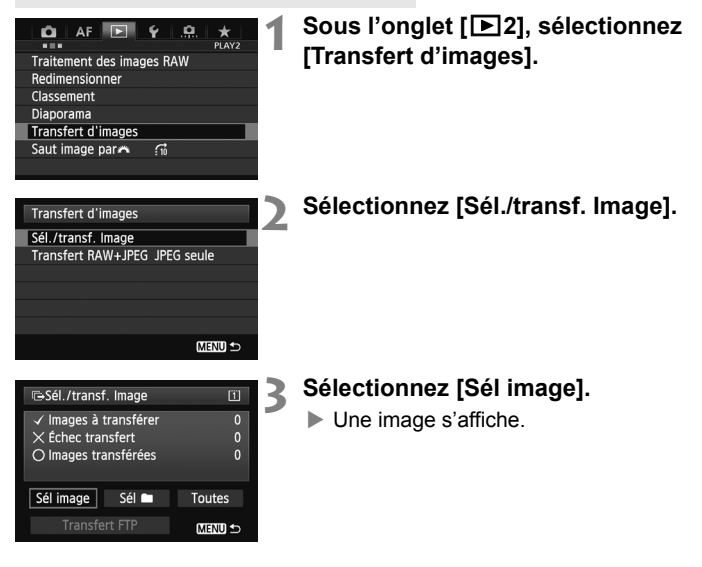

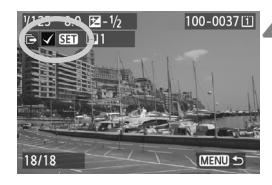

### **4 Sélectionnez les images à transférer.**

- Appuyez sur < $(F)$  > et tournez la molette <5> pour afficher <X> dans le coin supérieur gauche de l'image à transférer.
- Appuyez sur  $\leq$  (set) > pour confirmer votre sélection. Vous pouvez sélectionner jusqu'à

9 999 images.

• Pour afficher trois images par écran, maintenez</u> enfoncée la touche < Q > et tournez la molette < $\frac{1}{2}$ > vers la gauche. Pour afficher une image par écran, maintenez enfoncée la touche < Q > et tournez la molette < $\epsilon \approx$ vers la droite.

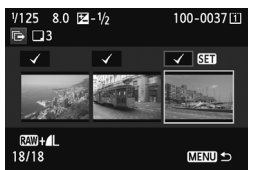

 Après avoir sélectionné les images à transférer, appuyez sur la touche  $|M$ ENU $>$ .

#### **5 Transférez les images.**

- Sélectionnez [**Transfert FTP**].
- Sur l'écran de confirmation qui apparaît à la suite, sélectionnez [**OK**].
- ▶ Un écran de progression du transfert apparaît.

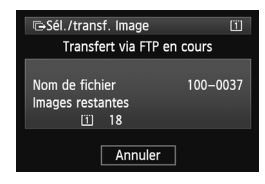

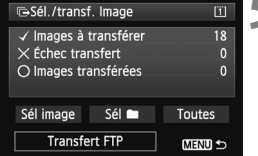

### **Options [Transfert RAW+JPEG]**

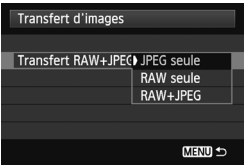

Si vous sélectionnez [**Transfert RAW+JPEG**] à l'étape 2 de la page [34](#page-33-1), vous aurez l'option de transférer les images RAW, les images JPEG ou les deux types d'images. Les options seront les mêmes que vous spécifiiez [**Sél image**], [**Sél n**] ou [**Toutes**] comme méthode de sélection des images.

#### **Fonctionnement du menu pendant le transfert des images**

Vous pouvez utiliser le menu même pendant le transfert d'images. Cependant, afin d'éviter des problèmes de transfert, certains éléments de menu ne sont pas disponibles pendant le transfert, par exemple [**Réglages de communication**], [**Protéger les images**], [**Effacer images**], [**Formater la carte**] et [**Sél. fonc Enr.+carte/dossier**].

Si vous filmez une vidéo pendant le transfert d'image capturées, le transfert est temporairement annulé pendant l'enregistrement vidéo.

#### **Transfert d'images par lot dans un dossier**

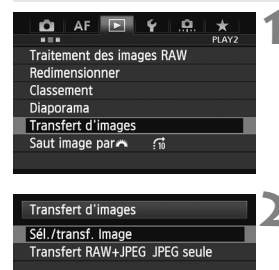

**1 Sous l'onglet [**3**2], sélectionnez [Transfert d'images].**

### **2 Sélectionnez [Sél./transf. Image].**
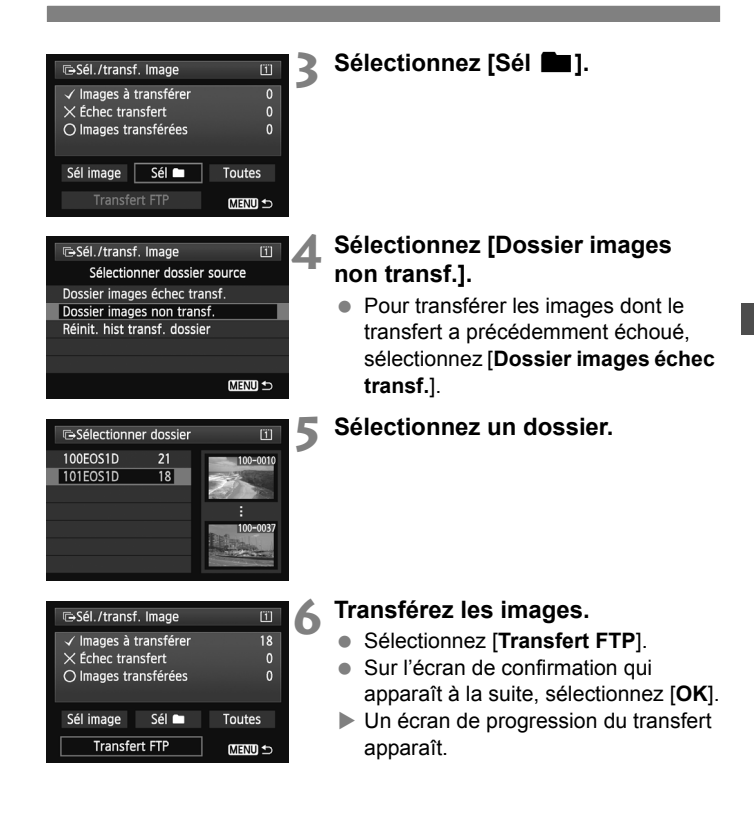

Si vous sélectionnez [Réinit. hist transf. dossier], l'historique du transfert d'images dans le dossier sélectionné passera à « non envoyé ». Ce qui vous permettra de renvoyer ultérieurement toutes les images présentes dans le dossier en sélectionnant [**Dossier images non transf.**].

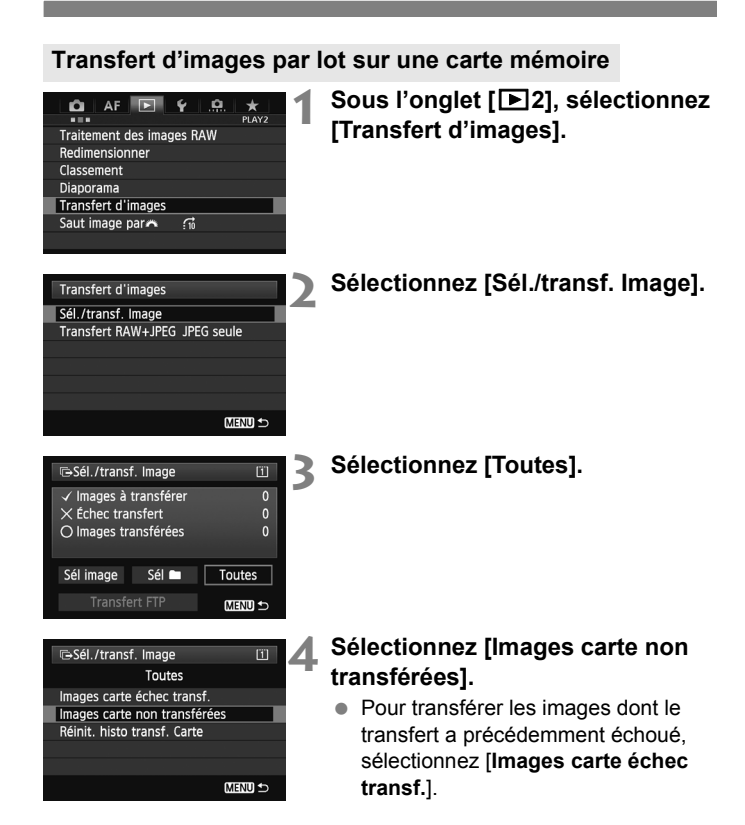

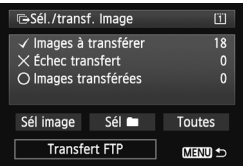

#### **5 Transférez les images.**

- Sélectionnez [**Transfert FTP**].
- Sur l'écran de confirmation qui apparaît à la suite, sélectionnez [**OK**].
- Un écran de progression du transfert apparaît.

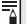

**Si vous sélectionnez [Réinit. histo transf. Carte**], l'historique du transfert d'images sur la carte mémoire passera à « non envoyé ». Ce qui vous permettra de renvoyer ultérieurement toutes les images présentes sur la carte en sélectionnant [**Images carte non transférées**].

## **Vérification de l'historique du transfert d'images**

#### **Vérification de l'historique de transfert des images séparées**

Pour vérifier l'historique du transfert dans [**Sél./transf. Image**], sélectionnez [**Sél image**].

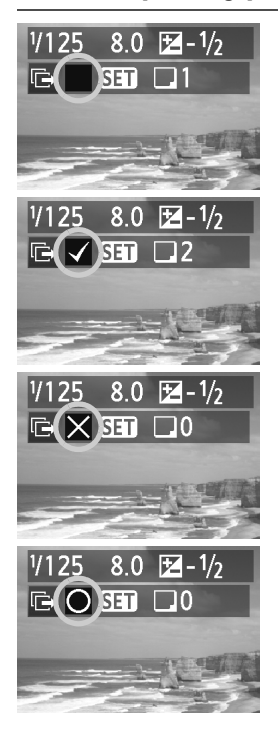

**Image non sélectionnée pour le transfert (pas de marque)**

#### **Image sélectionnée pour le transfert**

**Image dont le transfert a échoué**

**Image déjà transférée**

#### **Vérification de l'historique de transfert des cartes mémoire**

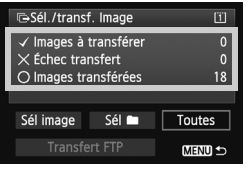

Sur l'écran [**Sél./transf. Image**], vous pouvez vérifier le nombre d'images à transférer ainsi que l'historique de transfert des images dans la carte mémoire. En particulier, vous pouvez vérifier le nombre d'images classées comme [**Échec transfert**] et [**Images transférées**].

## **Visionnement des images transférées**

Les images transférées sur le serveur FTP sont stockées dans le dossier suivant comme indiqué dans les réglages du serveur FTP.

#### **Windows**

- Sous les réglages par défaut du serveur FTP, les images sont stockées dans [**Disque local (C:)**] → dossier [**Inetpub**] → dossier [**ftproot**] ou bien dans un sous-dossier de ce dossier.
- Si le dossier racine de la destination de transfert a été modifié dans les réglages du serveur FTP, demandez à l'administrateur du serveur FTP où sont transférées les images.

#### **Macintosh**

● Ouvrez [Macintosh HD]  $\rightarrow$  dossier [Utilisateurs]. Le dossier où les images sont stockées se trouve dans le dossier de l'utilisateur actuellement connecté ou dans un sous-dossier de ce dossier.

#### **Dossiers pour le stockage d'images**

Sous les réglages par défaut, les images transférées seront stockées dans le dossier racine indiqué dans les réglages du serveur FTP, dans une structure de dossier de type A/DCIM/100EOS1D qui est automatiquement créée.

En outre, si vous avez sélectionné la carte 1 pour l'enregistrement et la lecture, une structure de dossier de type « **A**/DCIM/100EOS1D » est automatiquement créée pour le stockage d'images. Pour la carte 2, la structure de dossier est « **B**/DCIM/100EOS1D ». (Les images sont stockées séparément : les images de la carte 1 dans le dossier A et les images de la carte 2 dans le dossier B.)

# **Capture à distance en utilisant EOS Utility**

**3**

Vous pouvez utiliser le logiciel EOS Utility pour prendre des photos à distance sur un LAN câblé. Outre la capture à distance, toutes les opérations de l'appareil photo dans EOS Utility sont prises en charge, à l'exception de la mise à jour du firmware, car cette option utilise un réseau câblé au lieu du câble USB.

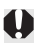

**Versions Mac du logiciel EOS Utility** Les fonctions de LAN câblé de l'EOS-1D X ne peuvent pas être utilisées sous Mac OS X 10.8 ou 10.8.1.

### **Configuration des réglages de communication d'EOS Utility**

Ces instructions font suite au chapitre 1.

Avec EOS Utility, vous pouvez utiliser le logiciel d'association (logiciel EOS) pour établir une connexion entre l'appareil photo et un ordinateur. Le logiciel d'association est automatiquement installé avec EOS Utility. La procédure de configuration ci-dessous prend Windows 8.1 comme exemple.

#### **Utilisateurs du logiciel EOS Utility version 2.13 ou antérieure sous Windows.**

Effectuez les opérations ci-dessous en premier. Si vous n'effectuez pas ces opérations, le logiciel d'association risque de ne pas démarrer.

Ouvrez le dossier [**Disque local (C:)**] → [**Program Files**] → [Canon] → **[EOS Utility] → [WFTPairing]** (dans cet ordre), puis double-cliquez sur l'icône [**WFT FirewallSettings**].

\* Le nom de ce dossier est fourni à titre d'exemple uniquement. Le dossier

**Utilisateurs du logiciel EOS Utility version 2.13 ou antérieure : Passez à l**'**étape 3.**

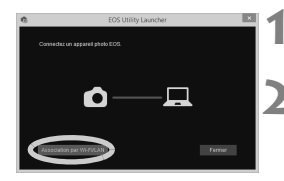

**1 Démarrez EOS Utility sur l**'**ordinateur.**

- **2 Dans EOS Utility, cliquez sur [Association par Wi-Fi/LAN].**
	- Sélectionnez [**Oui**] si un message relatif au pare-feu s'affiche.

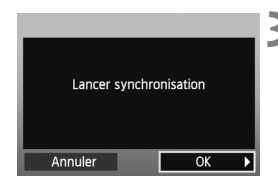

#### **3 Sélectionnez [OK].**

- L'écran d'association s'affiche.
- $\bullet$  Tournez la molette  $\leq \textcircled{?}$  pour sélectionner [**OK**. Lorsque vous appuyez sur  $\leq$   $(F)$  >, le message suivant s'affiche.

« \*\*\*\*\*\* » correspond aux six derniers chiffres de l'adresse MAC de l'EOS-1D X que vous connecterez.

 **Utilisateurs du logiciel EOS Utility version 2.14 ou ultérieure : Passez à l**'**étape 6.**

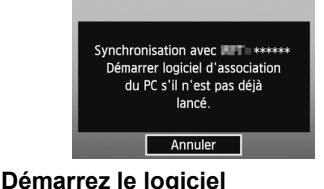

## Digital Photo Professional 4 **EOS Lens Registration Tool EOS MOVIE Utility EOS Utility EOS Utility Readme** EOS Web Service Registration To... .<br>Picture Style Editor WFTPairing

# **d**'**association.**

- Généralement, il est installé dans le même emplacement que le logiciel EOS Utility.
- **Lors du démarrage du logiciel** d'association, une icône apparaît dans la barre des tâches.
- Un message s'affiche une fois l'appareil photo détecté.

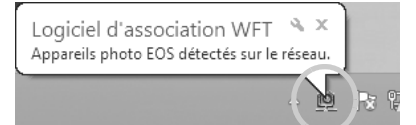

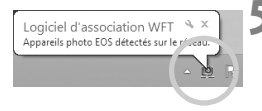

#### **5 Cliquez sur l**'**icône du logiciel d**'**association.**

Les appareils photo détectés sont énumérés sous forme de liste. Si un appareil photo est déjà connecté, il ne s'affiche pas dans la liste.

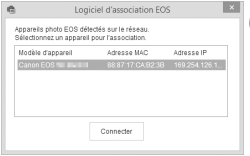

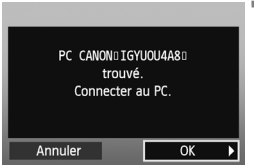

#### **6 Sélectionnez l**'**appareil photo que vous connecterez et cliquez sur [Connecter].**

- Si plusieurs appareils photo sont affichés, identifiez l'appareil photo à connecter par son [**Adresse MAC**] ou son [**Adresse IP**].
- Vous pouvez vérifier les [**Adresse MAC**] et [**Adresse IP**] en accédant à [**Confirmer réglages**] dans le menu (p. [70\)](#page-69-0).

#### **7 Sélectionnez [OK].**

- Lorsque l'appareil photo détecte l'ordinateur sur lequel vous avez cliqué sur [**Connecter**] à l'étape 6, le message de gauche s'affiche.
- $\bullet$  Tournez la molette  $\leq$   $\circ$  > pour sélectionner [**OK**], puis appuyez sur  $<$  (SET) >.

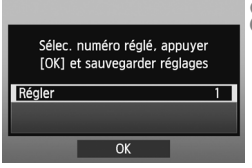

### **8 Enregistrez les réglages.**

- Appuyez sur  $\leq$  GET) > et tournez la molette  $\leq \mathcal{F}$  > pour sélectionner le numéro réglé, puis appuyez sur  $<$   $(SET)$   $>$ .
- Après avoir tourné la molette  $\leq \mathbb{S}$  > pour sélectionner [**OK**] et appuyé sur  $\langle \overline{\text{SET}} \rangle$ , l'assistant de connexion se ferme et le logiciel EOS Utility démarre.
- Le témoin <**LAN**> sur l'appareil photo s'allume en vert.

Les réglages réseau du logiciel EOS Utility sont à présent terminés.

 Il n'est pas nécessaire de procéder à nouveau à l'association si vous continuez à utiliser ensemble un appareil photo et un ordinateur spécifiques après l'association sans avoir modifié les réglages.

#### **Utilisateurs du logiciel EOS Utility version 2.13 ou antérieure**

- Lorsque vous utiliserez cette fonction la prochaine fois, il vous suffira de mettre sous tension l'appareil photo et de démarrer le logiciel d'association. La connexion entre l'appareil photo et l'ordinateur s'établira automatiquement.
- Vous pouvez ajouter le logiciel d'association à la liste des logiciels lancés au démarrage de votre ordinateur. Dans les [**Préférences**] onglet [**Paramètres de base**] d'EOS Utility, sélectionnez [**Ajouter le logiciel d'association WFT au dossier de Démarrage**]. (Utilisateurs Macintosh : Sélectionnez [**Enregistrer le logiciel d'association WFT dans Élément de connexion**].)

## **Utilisation du logiciel EOS Utility**

Pour obtenir les instructions relatives à l'EOS Utility, reportez-vous au mode d'emploi du logiciel (PDF).

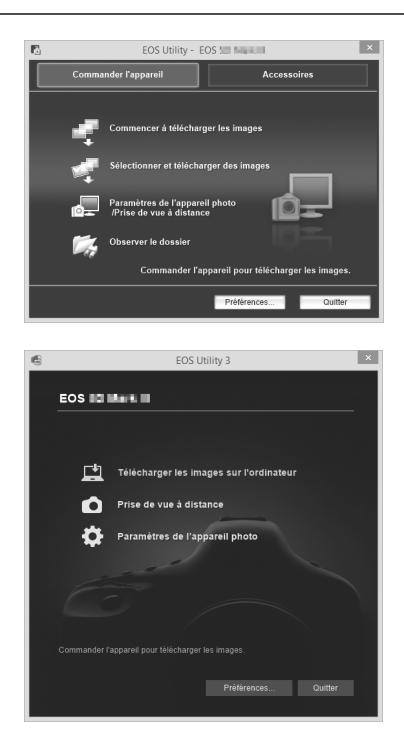

Les sujets en mouvement peuvent ne pas s'afficher correctement en fonction de la vitesse de transmission d'images de la connexion LAN.

# **Capture à distance en utilisant un serveur WFT**

**4**

Vous pouvez visionner les images enregistrées sur une carte mémoire dans l'appareil photo grâce à un navigateur Web et les télécharger sur un ordinateur. Par ailleurs, vous pouvez prendre des photos à distance sur un LAN câblé. Veuillez noter que la pose longue, le verrouillage du miroir et l'enregistrement vidéo ne sont pas pris en charge.

### **Configuration des réglages de communication du serveur WFT**

Ces instructions font suite au chapitre 1.

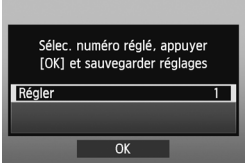

- Appuyez sur  $\leq$   $(n)$  et tournez la molette < selectionner le numéro réglé, puis appuyez sur  $<$  (SET) >.
- Appuyez à nouveau sur  $\leq$   $(n)$  >. Une fois l'assistant de connexion fermé, l'affichage revient à l'écran de menu.
- Le témoin <LAN> sur l'appareil

photo s'allume en vert.

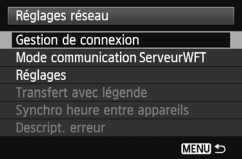

#### **Configuration d'un compte**

Entrez un nom d'utilisateur et un mot de passe pour accéder à l'appareil photo à partir d'un ordinateur. Le nom d'utilisateur et le mot de passe indiqués ici sont utilisés sur l'ordinateur lors du raccordement à l'appareil photo.

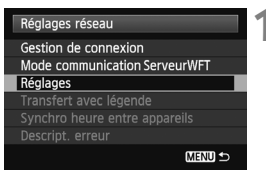

**1** Tournez la molette < sequence  $\epsilon$ sélectionner [**Réglages**], puis appuyez sur  $\leq$   $(5E)$  >.

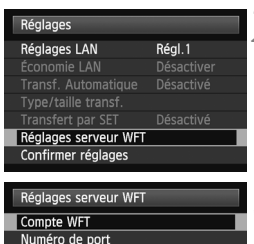

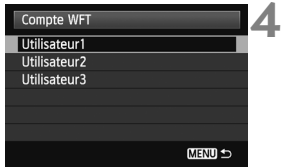

**MENU** 

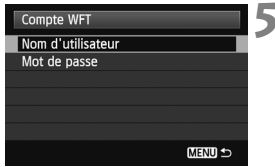

- **2** Tournez la molette <  $\textcircled{2}$  > pour sélectionner [**Réglages serveur WFT**], puis appuyez sur  $\leq$   $(\epsilon \tau)$  >.
- **Tournez la molette <1>
pour** sélectionner [**Compte WFT**], puis appuyez sur  $\leq$   $\left(\frac{1}{2}$   $\right)$  >.
- Pour modifier le numéro de port. tournez la molette  $\leq$   $\otimes$  > pour sélectionner [**Numéro de port**], puis appuyez sur  $\leq$   $(n)$  >. Notez qu'il n'est normalement pas nécessaire de modifier le numéro de port (80).
- **4** Sélectionnez un numéro d'utilisateur. ● Le serveur WFT vous permet de connecter l'appareil photo à un maximum de trois ordinateurs. Sélectionnez un numéro d'utilisateur pour empêcher les
	- conflits lorsque des utilisateurs sur d'autres ordinateurs sont connectés en même temps à l'appareil photo.
- $\bullet$  Tournez la molette  $\leq$   $\circ$  > pour sélectionner [**Utilisateur\***], puis appuyez sur  $\leq$   $\left(\frac{1}{2}$ .
- <span id="page-50-0"></span>**5** Après avoir sélectionné [**Nom d'utilisateur**] et [**Mot de passe**], l'écran de saisie suivant apparaît.
- Pour savoir comment utiliser l'écran de saisie, voir « [Utilisation du clavier](#page-19-0)  [virtuel](#page-19-0) » (p. [20](#page-19-0)).

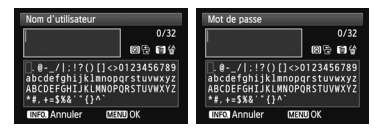

Les réglages réseau du serveur WFT sont à présent terminés.

## **Affichage du serveur WFT**

Sur le navigateur Web, affichez l'écran du serveur WFT pour les opérations de l'EOS-1D X. Vérifiez que la connexion entre l'appareil photo et l'ordinateur est déjà établie.

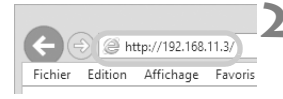

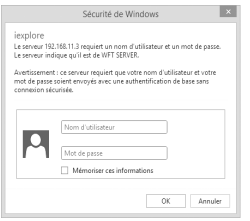

#### **1 Lancez le navigateur Web.**

 D'abord, commencez par lancer Internet Explorer ou un autre navigateur Web.

#### **2 Entrez l'URL.**

- Dans la barre d'adresse, entrez l'adresse IP attribuée à l'appareil photo.
- Appuyez sur la touche <**Entrée**>.

#### **3 Saisissez les réglages du [Nom d'utilisateur] et du [Mot de passe].**

- Entrez le nom d'utilisateur et le mot de passe comme indiqué à la page [51.](#page-50-0) Cliquez sur [**OK**] pour afficher l'écran du serveur WFT.
- **Les navigateurs Web prenant en** charge JavaScript affichent l'écran en bas à gauche à l'étape 4. Sinon, un message apparaît si JavaScript n'est pas pris en charge. Choisir de ne pas utiliser JavaScript affichera l'écran en bas à droite à l'étape 4, avec des fonctions limitées.

#### **4 Sélectionnez la langue.**

 Sélectionnez une langue en bas de l'écran.

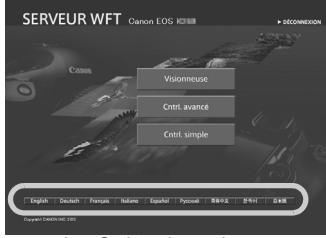

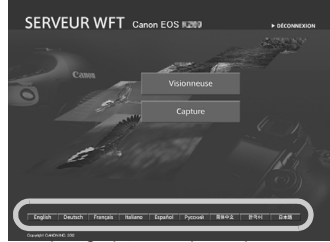

JavaScript pris en charge JavaScript non pris en charge

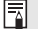

**Si vous ne connaissez pas l'URL (adresse IP)** Vous pouvez vérifier l'URL (adresse IP) en accédant à [**Confirmer réglages**] dans le menu (p. [70\)](#page-69-0).

## <span id="page-53-0"></span>**Visionnement des images**

Vous pouvez parcourir les images enregistrées sur la carte mémoire de l'appareil photo.

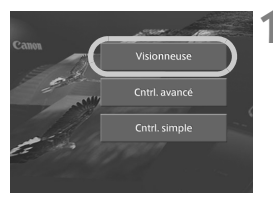

#### **1 Cliquez sur [Visionneuse].**

L'écran de visionnement des images apparaît.

#### **2 Sélectionnez la carte mémoire.**

- Cliquez sur [**CF1**] ou [**CF2**].
- Cliquez sur le dossier [**DCIM**] et sélectionnez le dossier contenant les images.

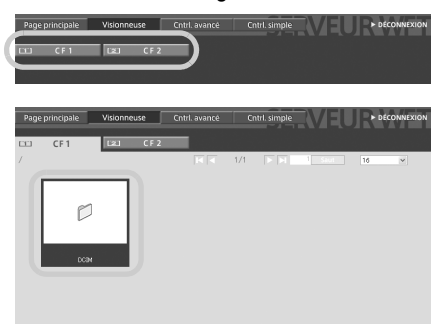

#### **3 Sélectionnez une image.**

- Pour voir une autre image, cliquez sur les boutons <  $\Box$   $\Box$   $\Box$  > ou passez à d'autres pages.
- Avec un navigateur Web compatible JavaScript, vous pouvez spécifier le nombre d'images miniatures affichées par écran en cliquant sur la liste déroulante dans le coin supérieur droit de l'écran.

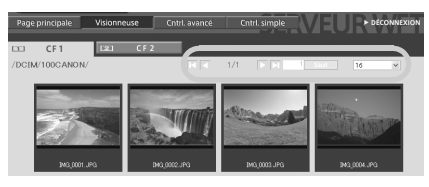

#### **4 Téléchargez les images sur l'ordinateur.**

- Cliquez sur une image miniature.
- L'image s'affiche dans une taille plus grande.
- Pour télécharger l'image sur votre ordinateur, cliquez sur  $\leq$   $\Box$ >.
- Cliquez sur [**Retour**] pour revenir à l'écran de visionnement des images.

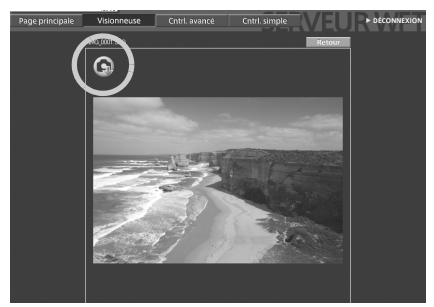

Bien que les images RAW actuelles et les vidéos ne s'affichent pas ici, elles peuvent être téléchargées sur l'ordinateur de la même façon que les images JPEG.

## **Capture à distance [Cntrl.avancé]**

**Réglez au préalable l'appareil photo sur la prise de vue avec Visée par l'écran. Notez que la capture à distance de vidéos n'est pas prise en charge.**

**Pour les navigateurs Web ne prenant pas en charge JavaScript, voir la page [63,](#page-62-0) « [Capture à distance](#page-62-0) ».**

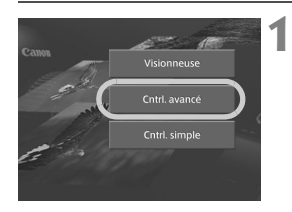

#### **1 Cliquez sur [Cntrl.avancé].**

L'écran de capture avancée apparaît.

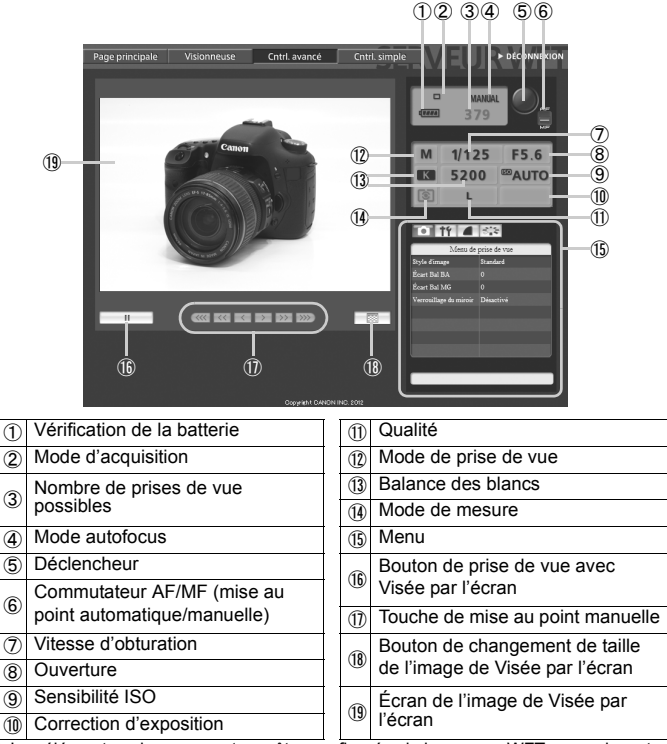

Les éléments qui ne peuvent pas être configurés via le serveur WFT apparaissent grisés à l'écran.

#### **2 Placez le sélecteur de mode de**  mise au point sur < $AF$ >.

- Cliquez sur le déclencheur (⑤). Lorsque vous relâchez le bouton. l'appareil fait une mise au point automatique et prend la photo.
- Avec Autofocus One-Shot, l'appareil photo ne prend pas la photo tant que la mise au point n'est pas effectuée. Affichez l'image de Visée par l'écran et faites manuellement la mise au point comme décrit aux étapes suivantes.

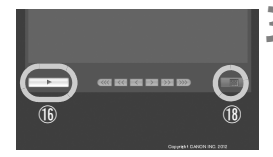

#### **3 Affichez l'image de Visée par l'écran.**

- Cliquez sur le bouton de prise de vue avec Visée par l'écran (⑯).
- Le commutateur AF/MF (⑥) est réglé sur <MF>, et l'image de Visée par l'écran est affichée.
- Si l'image de Visée par l'écran ne s'affiche pas, activez la prise de vue avec Visée par l'écran dans le menu  $(15)$ .
- Pour rendre l'affichage de l'image de Visée par l'écran plus réceptif, cliquez sur le bouton de changement de taille de l'image de Visée par l'écran (⑱). L'image de Visée par l'écran s'affiche dans une taille plus petite, ce qui améliore la réceptivité. Pour rétablir la taille initiale, cliquez à nouveau sur ce bouton.

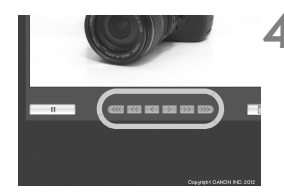

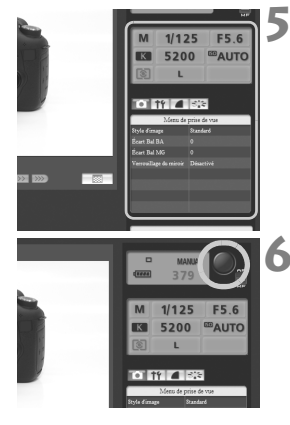

#### **4 Ajustez manuellement la mise au point.**

- Cliquez sur les boutons <  $\langle\langle\langle\langle\rangle\rangle\rangle\langle\langle\langle\rangle\rangle\rangle\rangle$  $\langle \langle \rangle \rangle \langle \rangle$  >  $\langle \rangle$  >  $\langle \rangle$  >  $\langle \rangle$  > et  $\langle \rangle$  > pour ajuster la mise au point. Veuillez noter que la mise au point automatique n'est pas possible pendant l'affichage de l'image de Visée par l'écran.
- Pour effectuer la mise au point plus près. cliquez sur <  $\langle \langle \langle \rangle \rangle$  <  $\langle \langle \rangle$  > ou <  $\langle \rangle$  >. Pour effectuer la mise au point plus loin, cliquez sur <  $>$  > <  $>$  > <  $>$  ou <  $>$ .
- Vous disposez de trois niveaux d'ajustement de la mise au point.
	- $\langle \langle \langle \langle \rangle \rangle \rangle$  > : Incrément le plus grand
	-
- $\langle \langle \langle \rangle \rangle$  > : Incrément intermédiaire
	- $\langle \langle \rangle \rangle$  > : Incrément le plus petit

#### **5 Configurez les fonctions de prise de vue.**

- Cliquez sur les éléments comme la qualité pour voir et configurer leurs réglages.
- Exécutez les réglages, si nécessaire.

### **6 Prenez la photo.**

- Cliquez sur le déclencheur (⑤). Lorsque vous relâchez le bouton, l'appareil prend la photo.
- L'image capturée s'affiche.
- Les images capturées sont stockées sur la carte mémoire de l'appareil photo.
- Pour télécharger des images sur votre ordinateur, consultez la page [54](#page-53-0) et utilisez la fonction [**Visionneuse**].

L'image de Visée par l'écran peut se figer lors de la prise de vue si plusieurs ordinateurs tentent d'accéder à l'appareil photo.

## **Capture à distance [Cntrl.simple]**

**Réglez au préalable l'appareil photo sur la prise de vue avec Visée par l'écran. Notez que la capture à distance de vidéos n'est pas prise en charge.**

**Pour les navigateurs Web ne prenant pas en charge JavaScript, voir la page [63,](#page-62-0) « [Capture à distance](#page-62-0) ».**

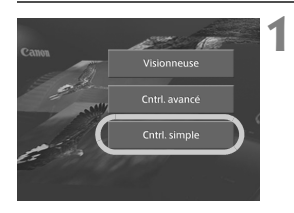

#### **1 Cliquez sur [Cntrl.simple].**

 L'écran de capture élémentaire et l'image de Visée par l'écran s'affichent.

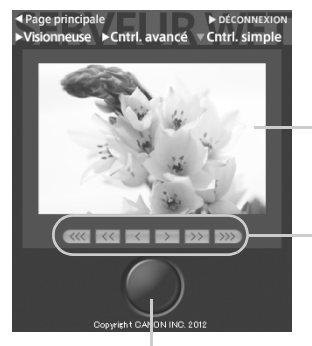

Déclencheur

Écran de l'image de Visée par l'écran

Touche de mise au point manuelle  $\langle\langle\langle\langle\rangle\rangle\rangle\rangle\langle\langle\langle\rangle\rangle\rangle\rangle\langle\langle\langle\rangle\rangle\rangle$ Effectue la mise au point plus près  $\langle \rangle$  > >  $\langle \rangle$  >  $\langle \rangle$  >  $\langle \rangle$  > : Effectue la mise au point plus loin Niveaux d'ajustement de la mise au point < > < > : Incrément le plus grand  $<$   $\langle$   $\langle$  > < >  $>$  > : Incrément intermédiaire  $\langle$   $\langle$   $\rangle$   $\langle$   $\rangle$   $\rangle$   $\rangle$   $\rangle$ .

Incrément le plus petit

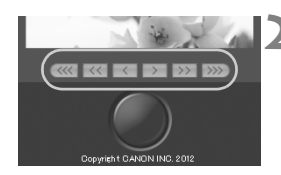

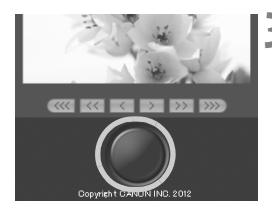

#### **2 Ajustez manuellement la mise au point.**

- Placez le sélecteur de mode de mise au point sur  $\leq$  AF $>$ .
- $\bullet$  Cliquez sur les boutons <  $\langle \langle \langle \rangle \rangle$ .
	- $\langle \langle \cdot | > \rangle \langle \cdot | > \rangle \langle \cdot | > \rangle$
	- < >>>> pour ajuster la mise au point.

#### **3 Prenez la photo.**

- Cliquez sur le déclencheur. Lorsque vous relâchez le bouton, l'appareil prend la photo.
- L'image capturée s'affiche alors.
- Les images capturées sont stockées sur la carte mémoire de l'appareil photo.
- Pour télécharger des images sur votre ordinateur, consultez la page [54](#page-53-0) et utilisez la fonction [**Visionneuse**].

## <span id="page-62-0"></span>**Capture à distance**

**Les instructions suivantes concernent la capture à distance avec les navigateurs Web ne prenant pas en charge JavaScript. Réglez au préalable l'appareil photo sur la prise de vue avec Visée par l'écran. Notez que la capture à distance de vidéos n'est pas prise en charge.**

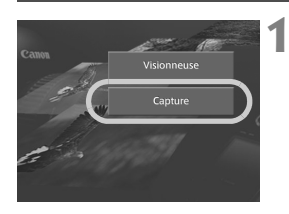

Écran

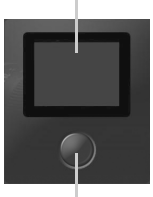

**Déclencheur** 

#### **1 Cliquez sur [Capture].**

- L'écran de capture apparaît.
- L'image de Visée par l'écran ne s'affiche pas.

#### **2 Prenez la photo.**

- Placez le sélecteur de mode de mise au point sur  $\leq$  MF $>$ . Faites la mise au point sur l'appareil photo.
- Cliquez sur le déclencheur. Lorsque vous relâchez le bouton, l'appareil prend la photo.
- L'image capturée s'affiche.
- Les images capturées sont stockées sur la carte mémoire de l'appareil photo.

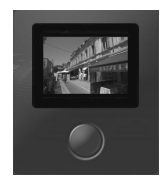

#### **3 Téléchargez les images sur l'ordinateur.**

- Cliquez sur l'image.
- L'image s'affiche dans une taille plus grande.
- Pour télécharger l'image sur votre ordinateur, cliquez sur  $\leq$   $\geq$ .
- Pour revenir à l'écran de capture, cliquez sur [**Retour**].

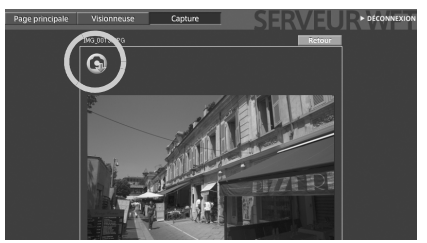

Bien que les images RAW actuelles ne s'affichent pas ici, elles peuvent être téléchargées sur l'ordinateur de la même façon que les images JPEG.

# **Utilisation de l'appareil photo comme serveur multimédia**

**5**

Les images enregistrées sur carte mémoire dans l'appareil photo peuvent être visionnées sur un téléviseur via un LAN câblé.

Cette fonction nécessite un téléviseur compatible DLNA\*, un cadre-photo numérique ou un lecteur multimédia similaire. (Par la suite, cet appareil sera collectivement appelé lecteur multimédia.)

\* DLNA : Digital Living Network Alliance

### **Configuration des réglages de communication du serveur multimédia**

Ces instructions font suite au chapitre 1.

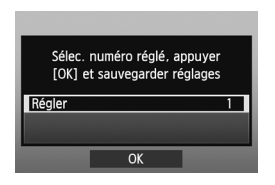

- Appuyez sur  $\leq$   $($  set tournez la molette < selectionner le numéro réglé, puis appuyez sur  $<$   $(SET)$   $>$ .
- Appuyez à nouveau sur  $\leq$  (Er) >. Une fois l'assistant de connexion fermé, l'affichage revient à l'écran de menu.

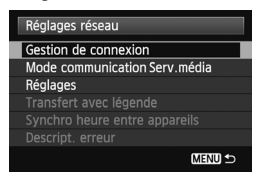

Les réglages réseau du serveur multimédia sont à présent terminés.

## **Affichage des images capturées sur un téléviseur**

Utilisez les commandes du lecteur multimédia pour afficher les images enregistrées sur la carte mémoire de l'appareil photo sur un téléviseur. Veuillez noter que les images RAW et les vidéos ne peuvent pas être affichées.

Les opérations suivantes s'effectuent sur le lecteur multimédia. Pour en savoir plus, reportez-vous au mode d'emploi du lecteur multimédia.

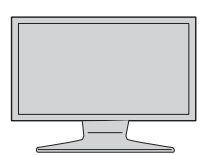

- **1 Affichez l'écran de réglage du lecteur multimédia sur votre téléviseur.** 
	- Utilisez les fonctions du lecteur multimédia pour afficher l'icône
		- < **EOS1D**> (serveur multimédia) sur le téléviseur.
	- Une icône différente peut s'afficher selon le lecteur multimédia. Le cas échéant, repérez l'icône intitulée EOS1D.

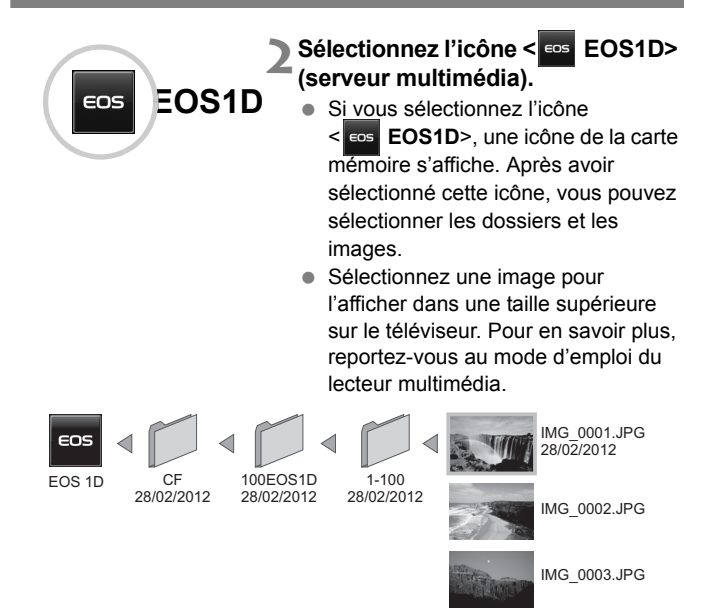

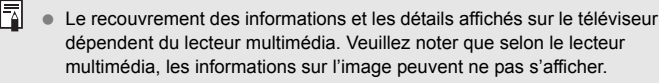

- Les icônes numérotées de 1 à 100 (par exemple) contiennent des images regroupées par numéro de fichier dans le dossier sélectionné (\*\*\*EOS1D).
- Les informations sur la date indiquées pour les images sont tirées des informations Exif ajoutées aux images.
- Les informations sur la date indiquées pour les cartes mémoire ou les dossiers peuvent correspondre à la date actuelle réglée sur l'appareil photo, dans certains cas.

# **Gestion des informations de réglage**

**6**

## <span id="page-69-0"></span>**Vérification des réglages**

Vérifiez les réglages du réseau comme suit.

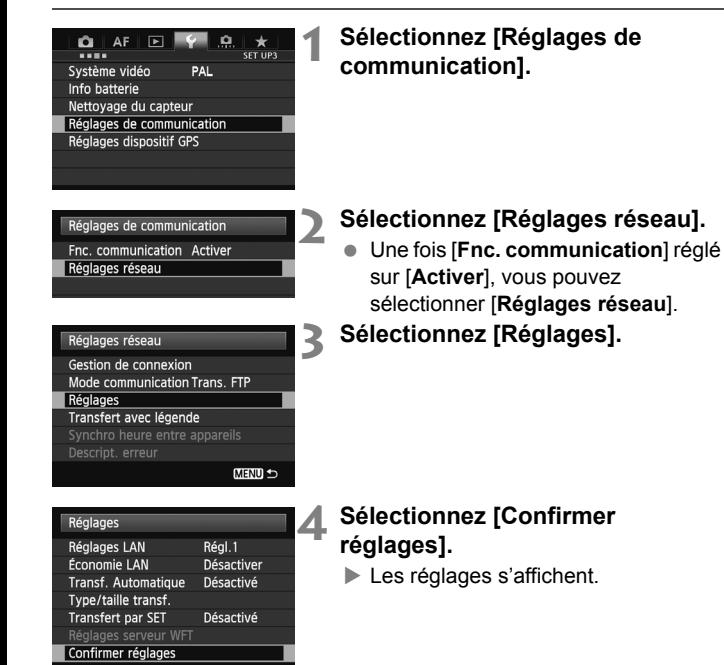

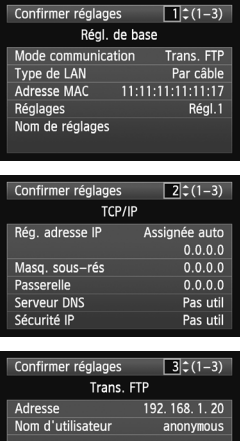

Exemple de réglages de transfert FTP et LAN câblé

## **Changement des réglages**

Les réglages effectués initialement à l'aide de l'assistant de connexion peuvent être modifiés comme suit. Vous pouvez également modifier les réglages de sécurité IP (IPsec) qui n'ont pas été effectués à l'aide de l'assistant de connexion, ainsi que d'autres réglages, comme lorsqu'une image du même nom de fichier qu'un fichier existant est envoyée sur le serveur FTP (p. [73\)](#page-72-0).

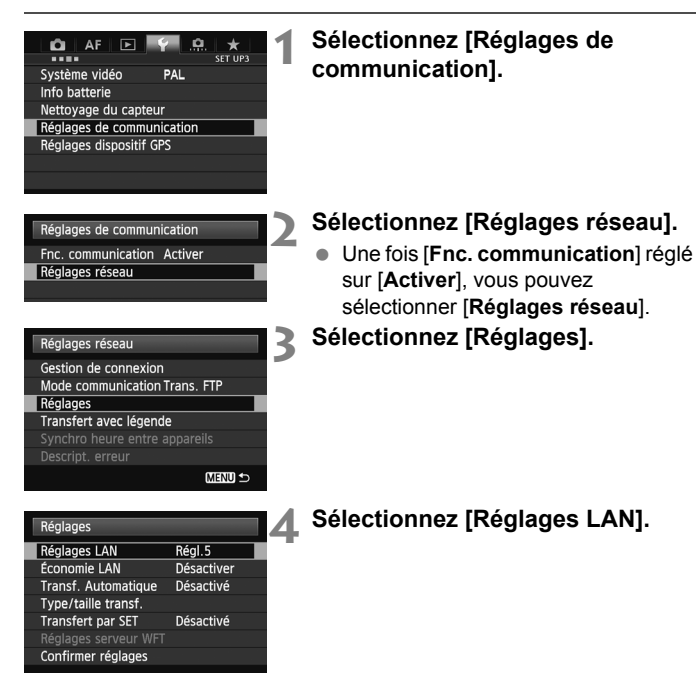
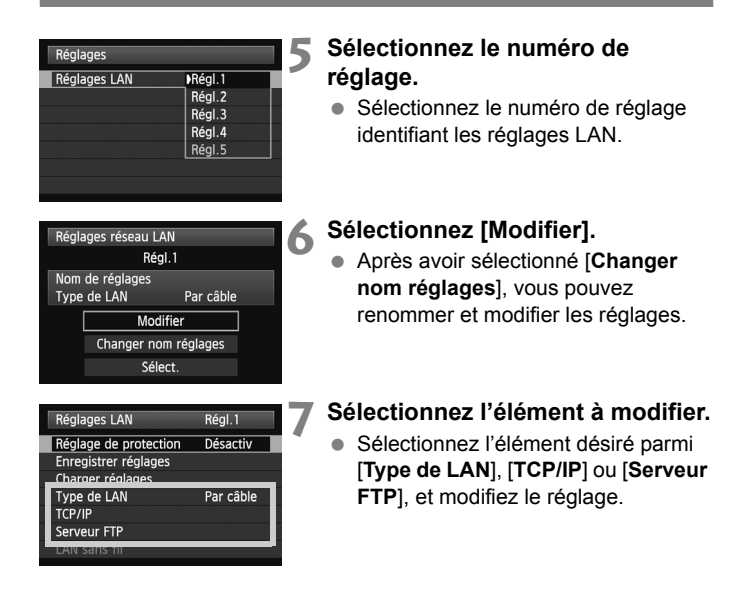

## **Sécurité IP (IPsec)**

Configurée dans [**TCP/IP**] [**Sécurité**].

IPsec est un ensemble de normes pour la communication encryptée sur Internet, qui fournit une sécurité efficace pour les réseaux LAN sans fil et câblé. Pour utiliser cette fonction, il faut activer IPsec dans les paramètres réseau de votre ordinateur. En cas d'utilisation d'IPSec, seul le mode Transport est pris en charge. Le cryptage 3DES ou AES et l'authentification SHA1 doivent être utilisés. Notez que l'adresse IP de l'ordinateur pour la communication avec l'appareil photo doit être saisie dans [**Adresse de destination**] sur l'écran des réglages.

#### **Structure de répertoire du dossier de destination**

Configurée dans [Serveur FTP] → [Structure répertoire]. Si vous sélectionnez [**Appareil**], une structure de dossier correspondant à celle de l'appareil photo (telle que A/DCIM/ 100EOS1D) est automatiquement créée dans le dossier racine du serveur pour le stockage d'images. Si vous avez créé un sous-dossier dans le dossier racine en modifiant le réglage [**Dossier destinataire**], une structure de dossier telle que A/DCIM/100EOS1D est automatiquement créée dans ce dossier pour le stockage d'images. Si vous sélectionnez [**Défaut**], le dossier racine sera utilisé pour le stockage d'images. Si vous avez créé un sous-dossier dans le dossier racine en modifiant le réglage [**Dossier destinataire**], les images sont stockées dans ce dossier.

#### **Écrasement des fichiers de même nom**

Configuré dans [Serveur FTP] → [Remplacer fichier].

**Si l'appareil photo est configuré pour empêcher l'écrasement** S'il existe déjà un fichier de même nom dans le dossier de destination sur le serveur FTP, un suffixe composé d'un trait bas et d'un numéro est ajouté au nom du nouveau fichier. Par exemple : IMG\_0003\_1.JPG.

**Lorsque vous renvoyez des images si le transfert initial a échoué** Même si l'appareil photo est configuré pour écraser les fichiers de même nom, si vous renvoyez un fichier d'image qui n'a pas pu être transféré initialement, le fichier existant peut ne pas être écrasé dans certains cas. Le cas échéant, un suffixe composé d'un trait bas, d'une lettre et d'un numéro est ajouté au nom du nouveau fichier. Par exemple : IMG\_0003\_a1.JPG.

#### <span id="page-74-0"></span>**Mode passif**

#### Configuré dans [Serveur FTP] → [Mode passif].

Activez ce réglage dans des environnements réseau protégés par un pare-feu. Si une erreur 41 se produit (« Connexion au serveur FTP impossible »), régler le mode passif sur [**Utiliser**] peut faciliter l'accès au serveur FTP.

#### **Prévention des modifications des réglages**

Réglages LAN Régl.1 Réglage de protection Activé Afin d'empêcher une modification accidentelle des réglages LAN, réglez [**Réglage de protection**] sur [**Activé**].

# **Sauvegarde et chargement des réglages**

Les réglages réseau peuvent être sauvegardés sur une carte mémoire qui sera utilisée avec d'autres appareils photo.

#### **Sauvegarde des réglages**

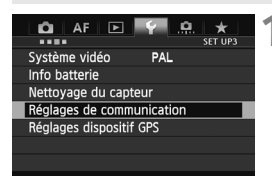

#### **1 Sélectionnez [Réglages de communication].**

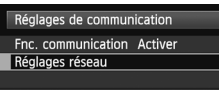

#### Réglages réseau Gestion de connexion Mode communication Trans. FTP Réglages Transfert avec légende **MENU S**

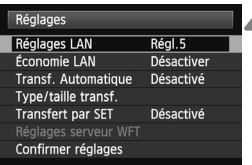

# **2 Sélectionnez [Réglages réseau].**

- Une fois [**Fnc. communication**] réglé sur [**Activer**], vous pouvez sélectionner [**Réglages réseau**].
- **3 Sélectionnez [Réglages].**

# **4 Sélectionnez [Réglages LAN].**

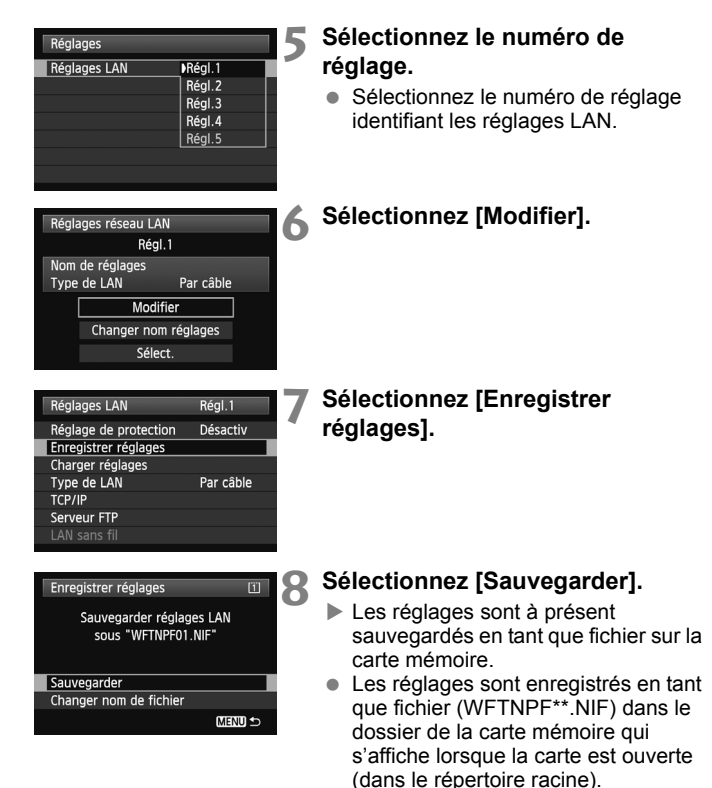

 Le nom du fichier est automatiquement déterminé par l'appareil photo : WFTNPF, suivi d'un numéro (01 à 99) et de l'extension NIF. Vous pouvez renommer le fichier selon votre envie en sélectionnant [**Changer nom de fichier**].

#### **Chargement des réglages**

Chargez les fichiers de réglage stockés sur la carte mémoire comme suit.

Vérifiez que le fichier de réglage est sauvegardé dans le dossier qui s'affiche à l'ouverture de la carte mémoire (à savoir, le répertoire racine).

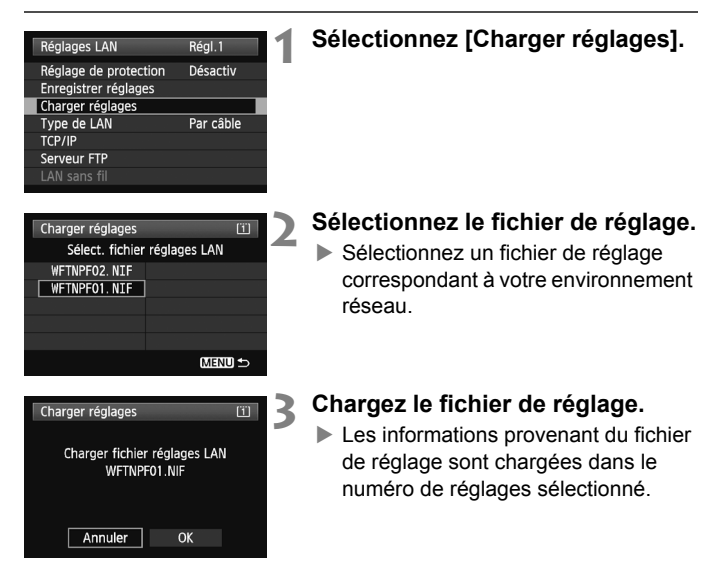

# **Synchronisation de l'heure de l'appareil photo**

**7**

Réglez l'heure de l'appareil maître sur un maximum de 10 appareils asservis, selon vos besoins. Veuillez noter que même après la synchronisation, il existe une légère marge d'erreur entre l'heure des appareils maître et asservis de ±0,05 secondes, au maximum.

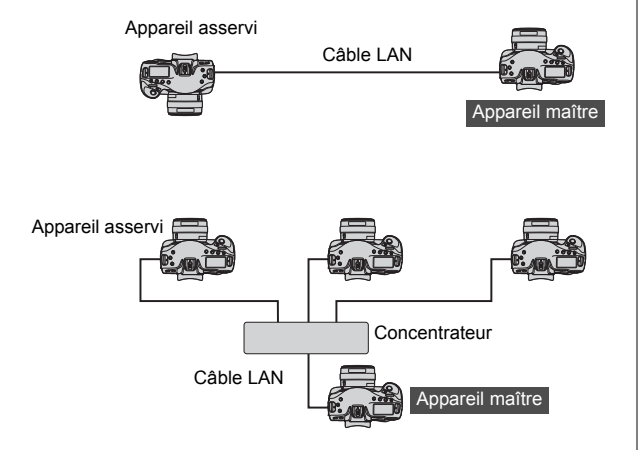

# <span id="page-79-0"></span>**Synchronisation de l'heure**

Les étapes 1 à 5 sont identiques sur les appareils maître et asservis. Raccordez les appareils photo EOS-1D X entre eux à l'aide d'un câble LAN. En présence de plusieurs appareils asservis, connectez-les à un concentrateur à l'aide de câbles LAN et connectez le concentrateur à l'appareil maître à l'aide d'un câble LAN.

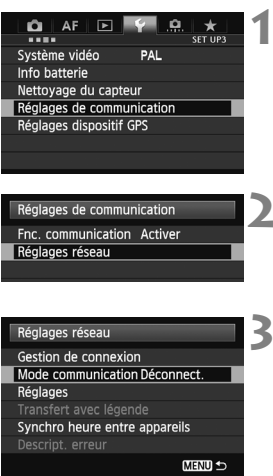

#### **1 Sous l'onglet [**5**3], sélectionnez [Réglages de communication].**

# **2 Sélectionnez [Réglages réseau].**

 Une fois [**Fnc. communication**] réglé sur [**Activer**], vous pouvez sélectionner [**Réglages réseau**].

## **3 Réglez [Mode communication] sur [Déconnect.].**

 Une fois [**Mode communication**] réglé sur [**Déconnect.**], vous pouvez sélectionner [**Synchro heure entre appareils**].

**Synchronisez l'heure entre les mêmes modèles d'appareil photo.** Si le modèle de l'appareil photo maître et celui de l'appareil photo asservi sont différents, l'heure ou le fuseau horaire réglé sur l'appareil photo asservi peut être différent de celui rglé sur l'appareil photo maître.

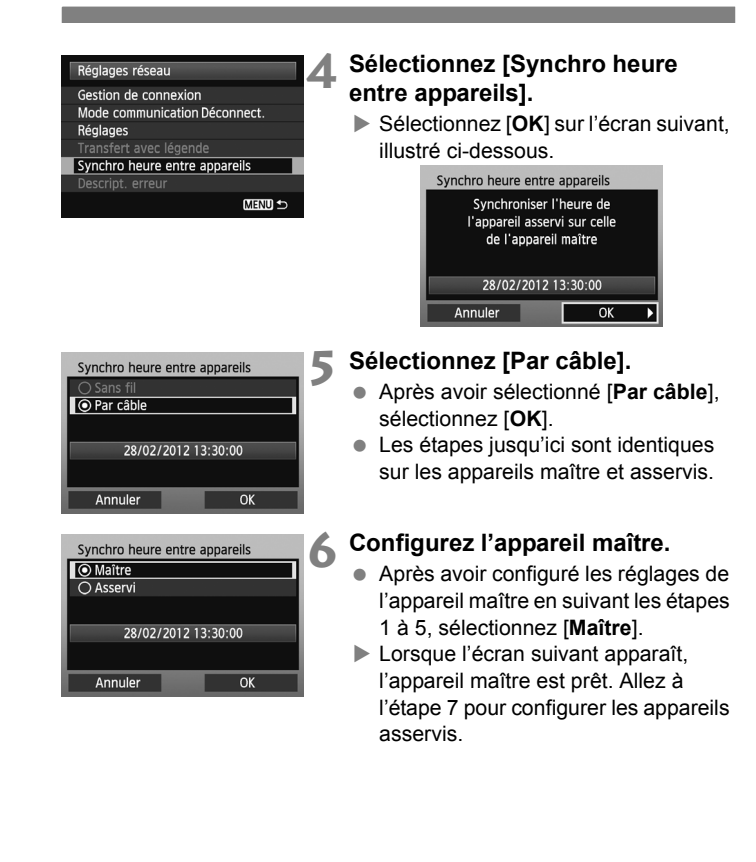

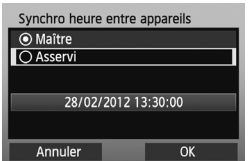

#### **7 Configurez les appareils asservis.**

- Après avoir configuré les réglages de l'appareil asservi en suivant les étapes 1 à 5 des pages précédentes, sélectionnez [**Asservi**].
- Sélectionnez [**OK**] sur l'écran suivant, illustré ci-dessous.

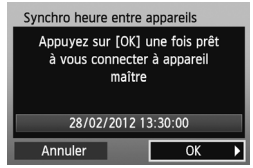

 Pour régler l'heure sur plusieurs appareils asservis, effectuez les étapes sur chaque appareil asservi. L'écran de l'appareil maître illustré à l'étape 8 indique le nombre d'appareils asservis.

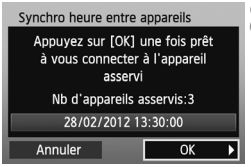

# <span id="page-81-0"></span>**8 Sur l'appareil maître, sélectionnez [OK].**

- Vérifiez le nombre d'appareils asservis, puis sélectionnez [**OK**].
- L'heure sur les appareils asservis est maintenant synchronisée sur l'heure de l'appareil maître.

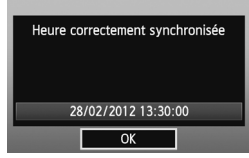

 Sélectionnez [**OK**] pour revenir à l'écran [**Réglages réseau**].

# **Guide de dépannage**

# **Comment gérer les messages d'erreur**

Si des erreurs du LAN câblé s'affichent sur l'écran LCD de l'appareil photo, reportez-vous aux exemples de mesure corrective donnés dans ce chapitre pour éliminer la cause de l'erreur. En cas d'erreur, le témoin <LAN> sur l'appareil photo clignote. Le détail des erreurs peut également être vérifié sous l'onglet [5**3**] sous [**Réglages de communication**] → [Réglages réseau] → [Descript. erreur].

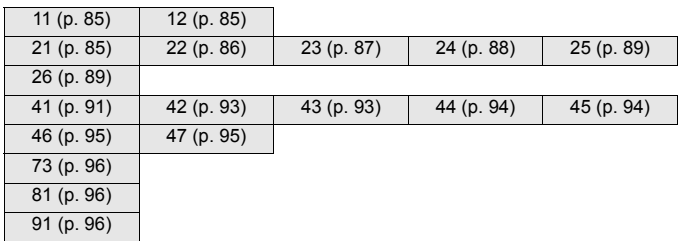

## **Si [Attente nouveau transfert] s'affiche**

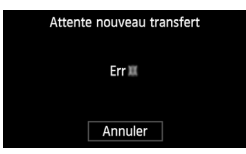

Si le transfert de l'image via FTP échoue après la prise de vue, l'écran ci-contre s'affiche et le voyant <LAN> de l'appareil photo clignote en rouge. Vérifiez le numéro de l'erreur et éliminezen la cause.

Dès que la cause de l'erreur est éliminée, les images dont le transfert avait échoué sont transférées automatiquement.

Notez que si vous annulez le transfert ou éteignez l'appareil photo, les images ne seront pas retransférées automatiquement. Suivez la procédure décrite à la page [34](#page-33-0) pour transférer les images.

#### <span id="page-84-0"></span>**11 : Connexion cible non trouvée**

- **Le logiciel EOS Utility est-il prêt pour l'association ?**
- Vérifiez que le logiciel EOS Utility est prêt pour l'association (p. [44](#page-43-0)).

#### <span id="page-84-1"></span>**12 : Connexion cible non trouvée**

#### **L'ordinateur de destination est-il sous tension ?**

 $\triangleright$  Mettez l'ordinateur cible sous tension et patientez quelques instants.

#### <span id="page-84-2"></span>**21 : Pas d'adresse assignée par le serveur DHCP**

#### **Points à vérifier sur l'appareil photo**

- **Le réglage réseau de l'appareil photo est-il réglé sur [Réglage auto] ou son réglage d'adresse IP est-il réglé sur [Assigné auto] ?**
- Si vous n'utilisez pas de serveur DHCP, définissez le réglage réseau de l'appareil photo sur [**Réglage manuel**] et le réglage de l'adresse IP sur [**Réglage manuel**] (p. [17\)](#page-16-0).

#### **Points à vérifier sur le serveur DHCP**

- **Le serveur DHCP est-il allumé ?**
- Allumez le serveur DHCP
- **Y a-t-il assez d'adresses à assigner par le serveur DHCP ?**
- Augmentez le nombre d'adresses assignées par le serveur DHCP.
- Retirez les adresses assignées aux périphériques par le serveur DHCP du réseau pour diminuer le nombre d'adresses utilisées.

#### **Le serveur DHCP fonctionne-t-il correctement ?**

- Vérifiez les réglages du serveur DHCP pour vous assurer qu'il fonctionne correctement comme serveur DHCP.
- Demandez éventuellement à l'administrateur réseau de vérifier que le serveur DHCP peut être utilisé.

#### <span id="page-85-0"></span>**22 : Pas de réponse du serveur DNS**

#### **Points à vérifier sur l'appareil photo**

- **Le réglage réseau de l'appareil photo est-il réglé sur [Réglage auto] ou son réglage d'adresse IP est-il réglé sur [Assigné auto] ?**
- Si vous n'utilisez pas de serveur DNS, définissez le réglage de l'adresse DNS de l'appareil photo sur [**Pas util**] (p. [17\)](#page-16-0).
- **Sur l'appareil photo, le réglage de l'adresse IP du serveur DNS correspond-il à l'adresse actuelle du serveur ?**
- Configurez l'adresse IP sur l'appareil photo pour qu'elle corresponde à l'adresse actuelle du serveur DNS (p. [17](#page-16-0), [97\)](#page-96-0).

#### **Points à vérifier sur le serveur DNS**

- **Le serveur DNS est-il allumé ?**
- Allumez le serveur DNS
- **Les réglages du serveur DNS pour les adresses IP et les noms correspondants sont-ils corrects ?**
- Sur le serveur DNS, assurez-vous que les adresses IP et les noms correspondants ont été correctement saisis.
- **Le serveur DNS fonctionne-t-il correctement ?**
- Vérifiez les réglages du serveur DNS pour vous assurer qu'il fonctionne correctement comme serveur DNS.
- Demandez éventuellement à l'administrateur réseau de vérifier que le serveur DNS peut être utilisé.

#### **Points à vérifier sur l'ensemble du réseau**

- **Votre réseau comprend-il un routeur ou un dispositif similaire servant de passerelle ?**
- Demandez éventuellement à l'administrateur réseau l'adresse de la passerelle du réseau et entrez-la sur l'appareil photo (p. [17,](#page-16-0) [97](#page-96-0)).
- Assurez-vous que le réglage de l'adresse de la passerelle a été correctement saisi sur tous les périphériques du réseau, y compris l'appareil photo.

### <span id="page-86-0"></span>**23 : Dupliquer l'adresse IP**

#### **Points à vérifier sur l'appareil photo**

- **Un autre périphérique sur le réseau de l'appareil photo utilise-t-il la même adresse IP que l'appareil photo ?**
- Changez l'adresse IP de l'appareil photo pour éviter d'utiliser la même adresse que l'autre périphérique sur le réseau. Ou encore, changez l'adresse IP du périphérique comportant une adresse redondante.
- Dans un environnement réseau avec serveur DHCP, si le réglage de l'adresse IP de l'appareil photo est défini sur [**Réglage manuel**], changez-le pour [**Assigné auto**] (p. [17](#page-16-0)).

#### <span id="page-87-0"></span>**24 : Pas de réponse du serveur proxy**

#### **Points à vérifier sur l'appareil photo**

- **Le réglage du serveur proxy de l'appareil photo est [Utiliser]. L'erreur se produit-elle avec ce réglage ?**
- Si vous n'utilisez pas de serveur proxy, définissez le réglage du serveur proxy de l'appareil photo sur [**Pas util**] (p. [23](#page-22-0)).
- **Les réglages [Réglage adresse] et [N° de port] de l'appareil photo correspondent-ils à ceux du serveur proxy ?**
- Configurez l'adresse du serveur proxy et le numéro de port de l'appareil photo pour qu'ils correspondent à ceux du serveur proxy (p. [22\)](#page-21-0).
- **Dans les réglages [Serveur Proxy] de l'appareil photo, avez-vous seulement saisi le [Nom serveur] ?**
- Si le réglage [**Adresse**] du serveur proxy n'est pas configuré sur l'appareil photo, spécifiez-le en même temps que l'adresse du serveur DNS (p. [17](#page-16-0)). Assurez-vous que le nom de serveur et le numéro de port pour le serveur proxy ont été correctement saisis (p. [22](#page-21-0)).

### **Points à vérifier sur le serveur proxy**

- **Le serveur proxy est-il allumé ?**
- Allumez le serveur proxy.
- **Le serveur proxy fonctionne-t-il correctement ?**
- Vérifiez les réglages du serveur proxy pour vous assurer qu'il fonctionne correctement comme serveur proxy.
- Demandez éventuellement à l'administrateur réseau l'adresse du serveur proxy ou le nom de serveur et le numéro de port et entrez-les sur l'appareil photo.

#### **Points à vérifier sur l'ensemble du réseau**

- **Votre réseau comprend-il un routeur ou un dispositif similaire servant de passerelle ?**
- Demandez éventuellement à l'administrateur réseau l'adresse de la passerelle du réseau et entrez-la sur l'appareil photo.
- Assurez-vous que le réglage de l'adresse de la passerelle a été correctement saisi sur tous les périphériques du réseau, y compris l'appareil photo.

#### <span id="page-88-0"></span>**25 : Un autre terminal possède la même adresse IP**

- **Un autre périphérique sur le réseau de l'appareil photo utilise-t-il la même adresse IP que l'appareil photo ?**
- Cette erreur se produit si l'appareil photo est connecté sur un réseau où un autre périphérique se connecte à la suite avec la même adresse IP. Changez l'adresse IP de l'appareil photo pour éviter d'utiliser la même adresse que l'autre périphérique sur le réseau. Ou encore, changez l'adresse IP du périphérique comportant une adresse redondante.

#### <span id="page-88-1"></span>**26 : Pas de réponse du serveur DHCP**

#### **Points à vérifier sur l'appareil photo**

- **Sur l'appareil photo, le réglage du réseau est défini sur [Réglage auto]. L'erreur se produit-elle avec ce réglage ?**
- Si vous n'utilisez pas de serveur DHCP, définissez le réglage réseau de l'appareil photo sur [**Réglage manuel**] (p. [17\)](#page-16-0).

#### **Points à vérifier sur le serveur DHCP**

- **Le serveur DHCP est-il allumé ?**
- Allumez le serveur DHCP.
- **Les réglages du serveur DHCP pour les adresses IP et les noms correspondants sont-ils corrects ?**
- Sur le serveur DHCP, assurez-vous que les adresses IP et les noms correspondants ont été correctement saisis.
- **Le serveur DHCP fonctionne-t-il correctement ?**
- Vérifiez les réglages du serveur DHCP pour vous assurer qu'il fonctionne correctement comme serveur DHCP.
- Demandez éventuellement à l'administrateur réseau de vérifier que le serveur DHCP peut être utilisé.

#### **Points à vérifier sur l'ensemble du réseau**

- **Votre réseau comprend-il un routeur ou un dispositif similaire servant de passerelle ?**
- Demandez éventuellement à l'administrateur réseau l'adresse de la passerelle du réseau et entrez-la sur l'appareil photo (p. [17](#page-16-0)).
- Assurez-vous que le réglage de l'adresse de la passerelle a été correctement saisi sur tous les périphériques du réseau, y compris l'appareil photo.

#### <span id="page-90-0"></span>**41 : Connexion au serveur FTP impossible**

#### **Points à vérifier sur l'appareil photo**

- **Sur l'appareil photo, le réglage de l'adresse IP du serveur FTP correspond-elle à l'adresse actuelle du serveur ?**
- Configurez l'adresse IP sur l'appareil photo pour qu'elle corresponde à l'adresse actuelle du serveur FTP (p. [22](#page-21-0)).
- **Sur l'appareil photo, le [Réglage numéro de port] pour le serveur FTP correspond-il au numéro de port actuel du serveur FTP ?**
- Configurez le même numéro de port (généralement 21) sur l'appareil photo et le serveur FTP. Configurez le numéro du port sur l'appareil photo pour qu'il corresponde au numéro de port actuel du serveur FTP (p. [22](#page-21-0)).
- **Si seul le [Nom serveur] du serveur FTP est configuré sur l'appareil photo, les réglages du serveur DNS sont-ils terminés ?**
- Si le réglage [**Adresse**] du serveur FTP n'est pas configuré sur l'appareil photo, autorisez l'utilisation du serveur DNS sur l'appareil photo et entrez son adresse (p. [17](#page-16-0)). Assurez-vous que le nom du serveur FTP a été correctement saisi (p. [22](#page-21-0)).

#### **Points à vérifier sur le serveur FTP**

- **Le serveur FTP fonctionne-t-il correctement ?**
- Configurez correctement l'ordinateur pour qu'il fonctionne comme un serveur FTP.
- Demandez éventuellement à l'administrateur réseau l'adresse du serveur FTP et le numéro de port et entrez-les sur l'appareil photo.
- **Le serveur FTP est-il allumé ?**
- Allumez le serveur FTP. Il se peut que le serveur ait été éteint en raison du mode d'économie d'énergie.
- **Sur l'appareil photo, le réglage de l'adresse IP du serveur FTP (dans [Adresse]) correspond-elle à l'adresse actuelle du serveur ?**
- Configurez l'adresse IP sur l'appareil photo pour qu'elle corresponde à l'adresse actuelle du serveur FTP (p. [22\)](#page-21-0).
- **Un pare-feu ou un autre logiciel de sécurité est-il activé ?**
- Certains logiciels de sécurité utilisent un pare-feu pour restreindre l'accès au serveur FTP. Modifiez les réglages du pare-feu pour permettre l'accès au serveur FTP.
- Vous pourriez être en mesure d'accéder au serveur FTP en définissant [**Mode passif**] sur [**Utiliser**] sur l'appareil photo (p. [75\)](#page-74-0).
- **Vous connectez-vous au serveur FTP par le biais d'un routeur haut débit ?**
- Certains routeurs haut débit utilisent un pare-feu pour restreindre l'accès au serveur FTP. Modifiez les réglages du pare-feu pour permettre l'accès au serveur FTP.
- Vous pourriez être en mesure d'accéder au serveur FTP en définissant [**Mode passif**] sur [**Utiliser**] sur l'appareil photo (p. [75\)](#page-74-0).

#### **Points à vérifier sur l'ensemble du réseau**

- **Votre réseau comprend-il un routeur ou un dispositif similaire servant de passerelle ?**
- Demandez éventuellement à l'administrateur réseau l'adresse de la passerelle du réseau et entrez-la sur l'appareil photo (p. [17\)](#page-16-0).
- Assurez-vous que le réglage de l'adresse de la passerelle a été correctement saisi sur tous les périphériques du réseau, y compris l'appareil photo.

#### <span id="page-92-0"></span>**42 : Connexion rejetée par le serveur FTP**

#### **Points à vérifier sur le serveur FTP**

- **Le serveur FTP est-il configuré pour restreindre l'accès à certaines adresses IP uniquement ?**
- Modifiez les réglages du serveur FTP pour permettre l'accès à partir de l'[**Adresse IP**] configurée sur l'appareil photo dans les réglages TCP/IP.
- <span id="page-92-1"></span>**43 : Connexion au serveur FTP impossible. Erreur de code provenant du serveur.**

#### **Points à vérifier sur le serveur FTP**

- **Avez-vous dépassé le nombre maximum de connexions au serveur FTP autorisé ?**
- Débranchez certains périphériques réseau du serveur FTP ou augmentez le nombre maximum de connexions autorisé.

#### <span id="page-93-0"></span>**44 : Déconnexion du serveur FTP impossible. Erreur de code provenant du serveur.**

- **Cette erreur se produit si l'appareil photo ne peut pas se déconnecter du serveur FTP pour une raison quelconque.**
- Éteignez puis rallumez le serveur FTP et l'appareil photo.
- <span id="page-93-1"></span>**45 : Identification impossible sur le serveur. Erreur de code provenant du serveur.**

#### **Points à vérifier sur l'appareil photo**

- **Sur l'appareil photo, le [Nom d'utilisateur] a-t-il été saisi correctement ?**
- Vérifiez le nom d'utilisateur pour accéder au serveur FTP. Ce réglage respectant la casse, vérifiez les caractères majuscules et minuscules. Assurez-vous que le nom d'utilisateur correct a été saisi sur l'appareil photo (p. [23\)](#page-22-1).
- **Sur l'appareil photo, le [Mot de passe utilis.] a-t-il été saisi correctement ?**
- Si le mot de passe utilisateur est configuré sur le serveur FTP, vérifiez les caractères majuscules et minuscules pour vous assurer que le mot de passe sur l'appareil photo lui correspond (p. [23\)](#page-22-1).

#### **Points à vérifier sur le serveur FTP**

- **Les droits d'utilisateur pour le serveur FTP autorisent-ils la lecture, l'écriture et l'accès ?**
- Configurez les droits d'utilisateur du serveur FTP pour autoriser la lecture, l'écriture et l'accès.
- **Le nom du dossier spécifié comme destination de transfert sur le serveur FTP comporte-t-il des caractères ASCII (p. [20](#page-19-0)) ?**
- Utilisez toujours des caractères ASCII pour le nom du dossier.

#### <span id="page-94-0"></span>**46 : Erreur de code provenant du serveur pour la session de données**

#### **Points à vérifier sur le serveur FTP**

- **La connexion a été interrompue par le serveur FTP.**
- Redémarrez le serveur FTP
- **Les droits d'utilisateur pour le serveur FTP autorisent-ils la lecture, l'écriture et l'accès ?**
- Configurez les droits d'utilisateur du serveur FTP pour autoriser la lecture, l'écriture et l'accès.
- **Les droits d'utilisateur autorisent-ils l'accès au dossier de destination sur le serveur FTP ?**
- Configurez les droits d'utilisateur pour accéder au dossier de destination sur le serveur FTP et permettre la sauvegarde des images de l'appareil photo.
- **Le serveur FTP est-il allumé ?**
- Allumez le serveur FTP. Il se peut que le serveur ait été éteint en raison du mode d'économie d'énergie.
- **Le disque dur du serveur FTP est-il saturé ?**
- Augmentez l'espace disponible sur le disque dur.

#### <span id="page-94-1"></span>**47 : Fin de transfert de fichier-image non confirmée par le serveur FTP**

- **Cette erreur se produit si, pour une raison quelconque, l'appareil photo ne peut pas recevoir la confirmation du serveur FTP une fois le transfert de fichier d'images terminé.**
- Éteignez puis rallumez le serveur FTP et l'appareil photo, et transférez à nouveau les images.

#### <span id="page-95-0"></span>**73 : L'heure n'a pas pu être synchronisée**

- **Suivez-vous la procédure correcte pour établir la connexion entre l'appareil maître et les appareils asservis ?**
- Utilisez les appareils maître et asservis en suivant les bonnes instructions (p. [80](#page-79-0) à [82\)](#page-81-0).

#### <span id="page-95-1"></span>**81 : Connexion LAN câblée perdue**

- **Le câble LAN est-il bien branché ?**
- Rebranchez le câble LAN entre l'appareil photo et le serveur. Le câble est peut être abîmé. Essayez d'utiliser un autre câble pour brancher les périphériques.
- **Le hub ou le routeur est-il allumé ?**
- Allumez le hub ou le routeur.
- **Le serveur est-il allumé ?**
- Allumez le serveur. Il se peut que le serveur ait été éteint en raison du mode d'économie d'énergie.

#### <span id="page-95-2"></span>**91 : Autre erreur**

- **Une erreur autre que les erreurs 11 à 81 s'est produite.**
- Éteignez, puis rallumez l'appareil photo avec le commutateur d'alimentation.

# <span id="page-96-0"></span>**Vérification des réglages du réseau**

# **Windows**

Dans Windows, ouvrez [**Invite de commandes**], tapez **ipconfig/all** et appuyez sur la touche <**Entrée**>.

L'adresse IP attribuée à l'ordinateur s'affiche, ainsi que le masque de sous-réseau, la passerelle et les informations sur le serveur DNS.

Pour éviter d'utiliser la même adresse IP pour l'ordinateur et les autres périphériques sur le réseau lors de la configuration de l'adresse IP attribuée à l'appareil photo (page [17](#page-16-0)), modifiez les chiffres de droite de l'adresse IP de l'appareil photo.

# **Macintosh**

Sous Mac OS X, ouvrez l'application [**Terminal**], tapez **ifconfig -a**, et appuyez sur la touche <**Return**>. L'adresse IP attribuée à l'ordinateur est indiquée dans la rubrique [en0] en regard de [inet], au format \*\*\*.\*\*\*.\*\*\*.\*\*\*.

Pour éviter d'utiliser la même adresse IP pour l'ordinateur et les autres périphériques sur le réseau lors de la configuration de l'adresse IP attribuée à l'appareil photo (page [17](#page-16-0)), modifiez les chiffres de droite de l'adresse IP de l'appareil photo.

\* Pour en savoir plus sur l'application [**Terminal**], reportez-vous à l'aide de Mac OS X.

# **Sécurité**

Si les réglages de sécurité n'ont pas été effectués correctement, les problèmes suivants peuvent se produire.

Accès réseau non autorisé

Des tiers ayant une intention malveillante peuvent accéder sans autorisation au réseau que vous utilisez afin de voler, modifier ou détruire des informations.En outre, vous pouvez être victime d'autres types d'accès non autorisés, notamment d'emprunt d'identité (où une personne prend votre identité pour obtenir l'accès à des informations non autorisées) ou d'attaques tremplin (où une personne accède de manière non autorisée à votre réseau qui servira de tremplin pour ne laisser aucune trace lors de l'infiltration d'autres systèmes).

Afin d'éviter ces types de problèmes, veillez à sécuriser votre réseau.

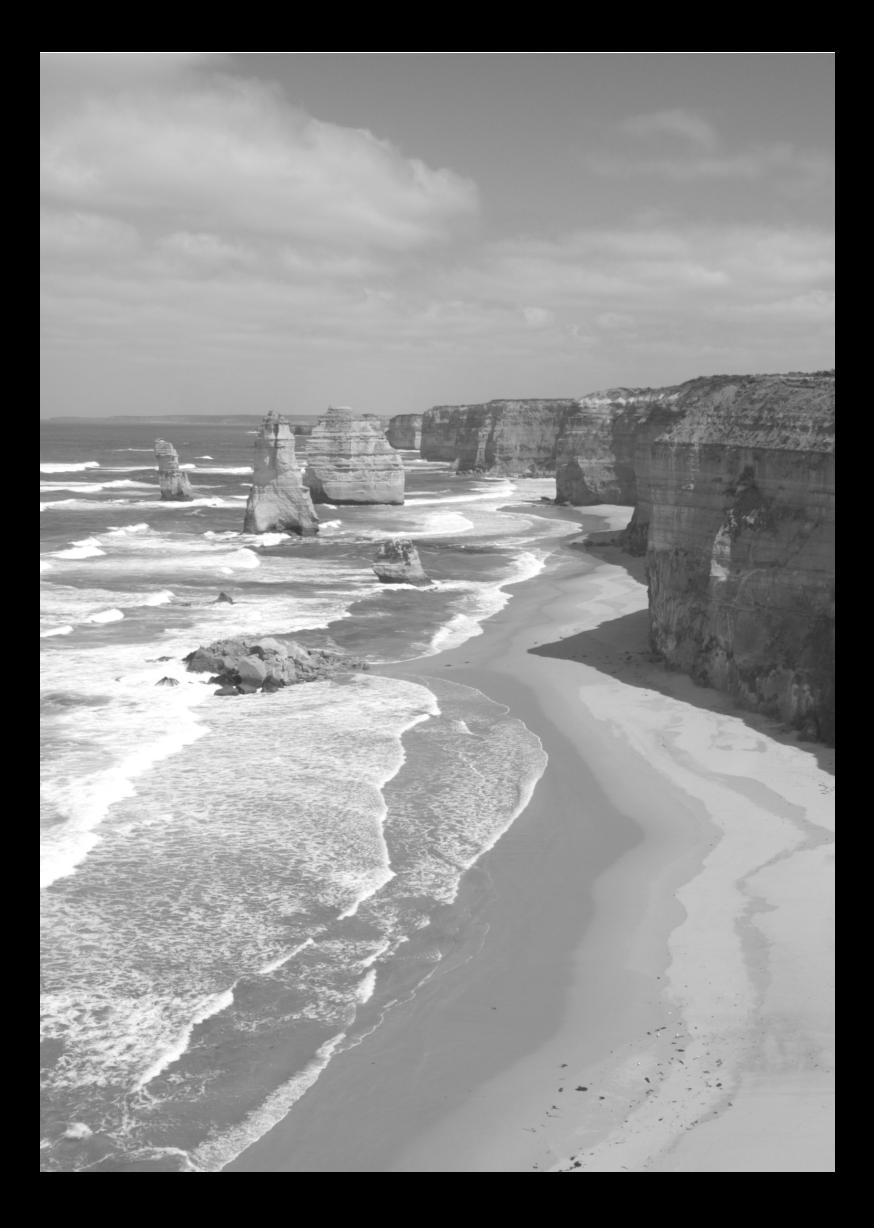

# **Référence**

# **Création et enregistrement de légendes**

Suivez ces étapes pour créer des légendes et enregistrez-les sur l'appareil photo comme décrit dans la section « [Ajout d'une légende](#page-31-0)  [avant le transfert](#page-31-0) » (p. [32\)](#page-31-0). Lorsque vous créez et enregistrez des légendes, utilisez un ordinateur sur lequel EOS Utility est installé. **Avant de commencer, utilisez le câble USB fourni avec l'appareil photo pour raccorder l'appareil photo à l'ordinateur.** Pour savoir comment connecter l'appareil photo à l'ordinateur avec le câble USB et comment lancer EOS Utility, reportez-vous au mode d'emploi du logiciel au format PDF sur le CD-ROM EOS Software Instruction Manuals Disk accompagnant l'appareil photo.

## **Si vous utilisez EOS Utility 2 ou version antérieure**

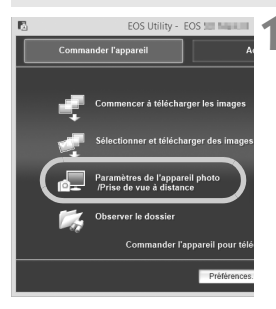

- **1 Démarrez EOS Utility et sélectionnez [Paramètres de l'appareil photo/Prise de vue à distance].**
- L'écran de paramètres de l'appareil photo/capture à distance s'affiche.

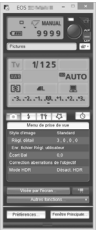

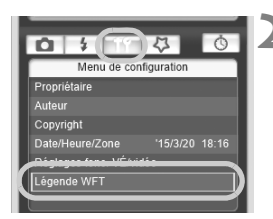

- **2 Dans l'onglet [ ], sélectionnez [Légende WFT].**
	- L'écran de création de légende s'affiche.

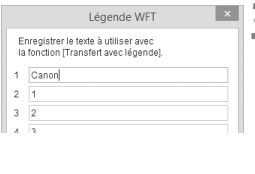

Appliquer à l'appareil Fermer

13 12  $14 \overline{13}$  $15 \overline{14}$ Charger paramètres

# **3 Entrez les légendes.**

- Entrez au plus 31 caractères (au format ASCII).
- Pour obtenir les données de légende stockées sur l'appareil photo, sélectionnez [**Charger réglages**].

### **4 Enregistrez les légendes sur l'appareil photo.**

 Sélectionnez [**Appliquer à l'appareil**] pour enregistrer les nouvelles légendes sur l'appareil photo.

#### **Si vous utilisez EOS Utility 3 ou version ultérieure**

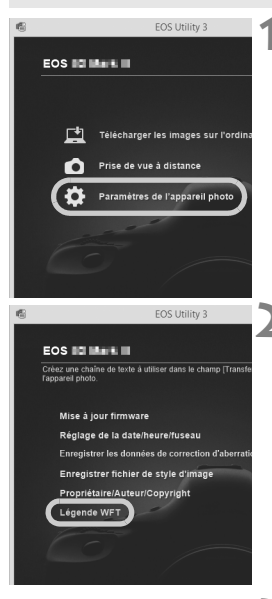

#### Légende WFT Enregistrar la texte à utiliser quer la fonction [Transfert avec légende] 1 Canon  $2<sub>1</sub>$  $3\overline{2}$

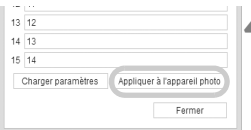

# **1 Démarrez EOS Utility et sélectionnez [Paramètres de l'appareil photo].**

 L'écran de réglages de l'appareil photo s'affiche.

## **2 Sélectionnez [Légende WFT].**

 L'écran de création de légende s'affiche.

#### **3 Tapez les légendes.**

- Entrez au plus 31 caractères (au format ASCII).
- Pour obtenir les données de légende stockées sur l'appareil photo, sélectionnez [**Charger réglages**].

### **4 Enregistrez les légendes sur l'appareil photo.**

 Sélectionnez [**Appliquer à l'appareil**] pour enregistrer les nouvelles légendes sur l'appareil photo.

#### **Union européenne (et Espace économique européen) uniquement.**

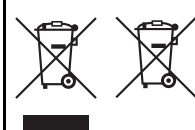

Ces symboles indiquent que ce produit ne doit pas être mis au rebut avec les ordures ménagères, comme le spécifient la Directive européenne DEEE (2002/96/CE), la Directive européenne relative à l'élimination des piles et des accumulateurs usagés (2006/66/CE) et les lois en vigueur dans votre pays, appliquant ces directives.

Si un symbole de toxicité chimique est imprimé sous le symbole illustré ci-dessus conformément à la Directive relative aux piles et aux accumulateurs, il indique la présence d'un métal lourd (Hg = mercure, Cd = cadmium, Pb = plomb) dans la pile ou l'accumulateur à une concentration supérieure au seuil applicable spécifié par la Directive.

Ce produit doit être confié à un point de collecte désigné, par exemple, chaque fois que vous achetez un produit similaire neuf, ou à un point de collecte agréé pour le recyclage des équipements électriques ou électroniques (EEE) et des piles et accumulateurs. Le traitement inapproprié de ce type de déchet risque d'avoir des répercussions sur l'environnement et la santé humaine, du fait de la présence de substances potentiellement dangereuses généralement associées aux équipements électriques ou électroniques.

Votre coopération envers la mise au rebut correcte de ce produit contribuera à l'utilisation efficace des ressources naturelles.

Pour de plus amples informations sur le recyclage de ce produit, veuillez contacter vos services municipaux, votre éco-organisme ou les autorités locales. Vous pouvez également vous rendre sur le site

www.canon-europe.com/environment.

(Espace économique européen : Norvège, Islande et Liechtenstein)

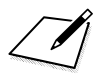

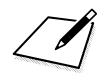

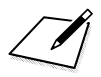

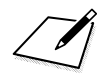

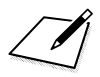
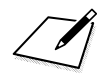

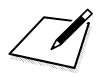

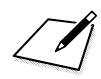

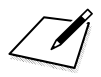

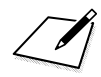

## Index **No. 1**

## $\overline{A}$

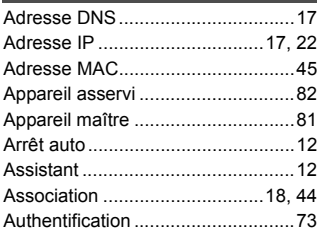

## $\overline{c}$

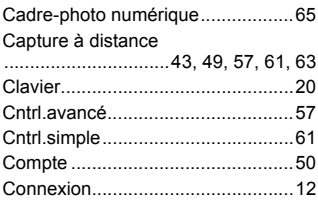

## D

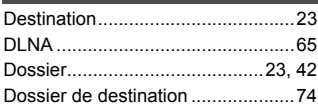

## $E$

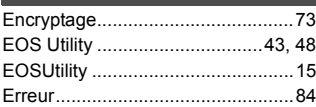

## F<sub>1</sub>

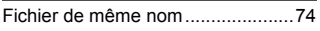

## $\overline{G}$

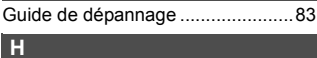

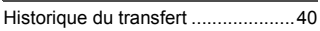

#### **The Common**

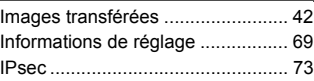

## $\overline{\mathsf{J}}$

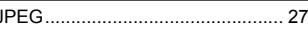

#### П

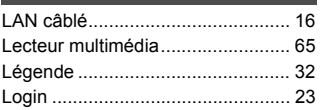

## $M$

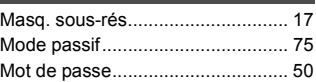

#### N

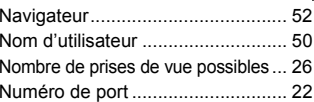

#### P

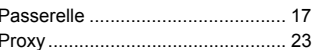

## $R$

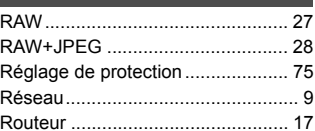

### $\vert s \vert$

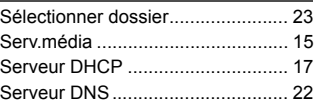

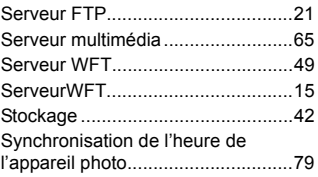

## **T**

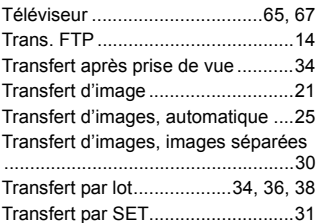

## **U**

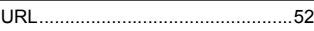

## **V**

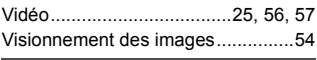

#### **W**

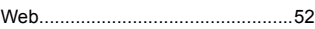

# Canon

**CANON INC.** 30-2 Shimomaruko 3-chome, Ohta-ku, Tokyo 146-8501, Japon

*Europe, Afrique et Moyen-Orient*

#### **CANON EUROPA N.V.** PO Box 2262, 1180 EG Amstelveen, Pays-Bas

Pour connaître les coordonnées de votre représentant Canon local, reportez-vous à votre carte de garantie ou consultez le site à l'adresse www.canon-europe.com/Support.

Dans les pays européens, le produit et sa garantie sont fournis par Canon Europa N.V.

Ce livret de mode d'emploi est à jour à partir de d'avril 2015. Pour plus d'informations sur la compatibilité de l'appareil photo avec les accessoires et objectifs sortis ultérieurement, contactez le Service Après-Vente Canon.